## **Conceptos básicos de Excel**

Los documentos de Excel se denominan "libros" y están divididos en "hojas". La hoja de cálculo es el espacio de trabajo. Excel 2007 comparte la misma interfaz de otros programas de la suite Office 2007, por lo tanto, encontraremos el **Botón de Office** y la **Cinta de opciones**, organizada en **fichas** y **grupos**. *Elementos de una hoja de cálculo:* 

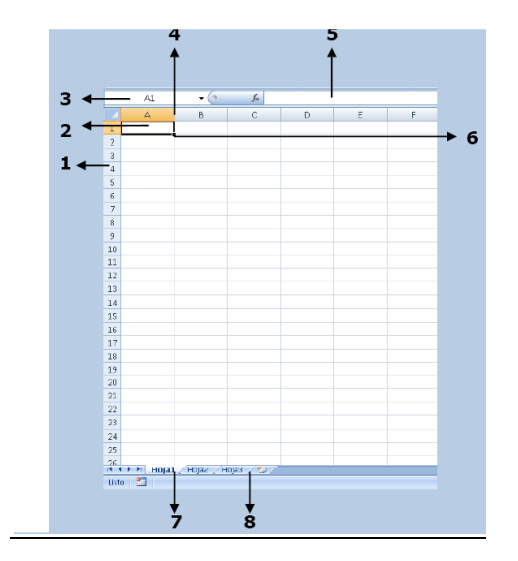

**1) Filas**: espacios horizontales de la hoja de cálculo. Se identifican con números. Cada hoja de cálculo de Excel 2007 tiene **1.048.576** filas.

**2) Celda**: es la unidad de trabajo de la hoja de cálculo. Es la intersección de una columna con una fila. Se identifica con la letra de la columna y el número de la fila, como por ejemplo, **A1**.

**3) Cuadro de nombres**: muestra el nombre de la celda activa.

**4) Columnas**: espacios verticales de la hoja de cálculo. Se identifican con letras. Cada hoja de cálculo de Excel 2007 tiene **16.384** columnas.

**5) Barra de fórmulas**: muestra el contenido de la celda activa (celda seleccionada). A la izquierda de la Barra de fórmulas se encuentra un asistente para insertar funciones.

**6) Controlador de relleno**: es un pequeño punto de color negro que se encuentra en la esquina inferior derecha de la celda seleccionada. Cuando acercamos el mouse al controlador de relleno, el puntero toma la forma de un cruz negra fina y pequeña. El controlador de relleno es muy útil para copiar fórmulas y rellenar rápidamente datos en una planilla.

**7) Etiquetas**: las etiquetas identifican a las hojas de cálculo. Si hacemos clic con el botón secundario del mouse sobre la etiqueta podemos cambiarle el nombre, el color, y otras acciones que veremos más adelante.

**8) Insertar hoja de cálculo**: de forma predeterminada, Excel 2007 presenta 3 hojas de cálculo, pero desde este ícono podemos agregar más.

#### *Otros conceptos básicos*

**- Rango de celdas**: cuando seleccionamos más de una celda hablamos de un "rango", por ejemplo, **A1:B5** significa que estamos afectando un rango formado por **10 celdas**, ya que los **dos puntos** (**:**) significan "*hasta*". En cambio, si nombramos a un rango **A1;B5**, afectamos solo **2 celdas** (A1 **y** B5), ya que el **punto y coma** (**;**) significa "*y*". Más adelante, cuando veamos funciones, comprenderemos mejor este concepto.

**- Alineación predeterminada de texto y números**: de forma predeterminada, los caracteres de texto se alinean a la izquierda, y los números a la derecha. Excel reconoce como números a los números enteros, decimales, fechas y horas. Es decir, que pueden ser utilizados en operaciones de cálculo.

#### **Ejercicio 1: rellenar datos automáticamente**

1. Abra un nuevo libro de Excel.

2. En la celda A1 introduzca el número 1.

3. Seleccione la celda A1 y desde el **controlador de relleno**, haga clic y arrastre hasta la celda A5.

4. En la celda B1 introduzca el número 1.

5. Seleccione la celda B1 y desde el **controlador de relleno**, haga clic y arrastre hasta la celda B5, **mientras mantiene presionada la tecla Ctrl.** 

6. En la celda C1 introduzca la palabra EXCEL.

7. Seleccione la celda C1 y desde el **controlador de relleno**, haga clic y arrastre hasta la celda C5.

8. En la celda D1 introduzca EXCEL 2007.

9. Seleccione la celda D1 y desde el **controlador de relleno**, haga clic y arrastre hasta la celda D5.

10. En la celda E1 introduzca EXCEL 2007.

11. Seleccione la celda E1 y desde el **controlador de relleno**, haga clic y arrastre hasta la celda E5, **mientras mantiene presionada la tecla Ctrl.** 

12. En la celda F1 introduzca la fecha de hoy.

13. Seleccione la celda F1 y desde el **controlador de relleno**, haga clic y arrastre hasta la celda F5.

14. En la celda G1 introduzca la fecha de hoy.

15. Seleccione la celda G1 y desde el **controlador de relleno**, haga clic y arrastre hasta la celda G5, **mientras mantiene presionada la tecla Ctrl.** 

16. Observe qué sucedió en cada caso y saque sus propias conclusiones.

17. Cambie el nombre de la Hoja 1 por EJERCICIO 1. Para ello, puede hacer doble clic sobre la etiqueta y reemplazar el texto, o hacer clic con el botón secundario sobre la etiqueta y seleccionar la opción **Cambiar nombre** del menú contextual.

### **Ejercicio 2: otra forma rápida de rellenar datos**

1. Pase a la Hoja2

2. Seleccione el rango A1:B5

3. Escriba EXCEL 2007 (se escribirá en la celda A1. Asegúrese que el rango permanezca seleccionado)

4. Presione simultáneamente las teclas **Ctrl** y **Enter**.

5. ¿QUÉ PASÓ?

6. Cambie el nombre a Hoja 2 por EJERCICIO 2

#### **Ejercicio 3: eliminar hojas**

1. Haga clic con el botón secundario del mouse sobre la etiqueta de la Hoja3 y en el menú contextual elija la opción **Eliminar**.

2. Guarde el libro en su carpeta (se guardarán TODAS las hojas) como EJERCICIOS 1-2-3

### **Operaciones de cálculo en Excel**

Para Excel, una **fórmula** es una ecuación que nos permite realizar cálculos con los valores que tenemos introducidos en la hoja de cálculo. Para que Excel identifique que estamos solicitando que realice un cálculo, toda fórmula debe comenzar con el signo **=** (**igual**). Para relacionar en una fórmula los distintos valores que vamos a utilizar en un cálculo, tenemos que usar operadores. Los operadores básicos de Excel son:  $+ \rightarrow$  **SUMA -**  $\rightarrow$  **RESTA \***  $\rightarrow$  **MULTIPLICACIÓN /**  $\rightarrow$  **DIVISIÓN** En una fórmula podemos usar valores constantes, como por ejemplo, **=5+2**. El resultado será, por supuesto, **7**; sin embargo, si tuviéramos que cambiar esos valores, el resultado será siempre 7. En cambio, si en la fórmula utilizamos referencias a las celdas que contienen los valores, el resultado se modificará automáticamente cada vez que cambiemos alguno o ambos valores. Por ejemplo, si en las celdas **A1** y **B1** ingresamos valores constantes y los utilizamos en una fórmula para calcular la suma, podemos escribir **=A1+B1** y de este modo, si modificamos cualquiera de esos valores, el resultado se ajustará automáticamente a los valores que encuentre en las celdas a las que se hace referencia en la fórmula.

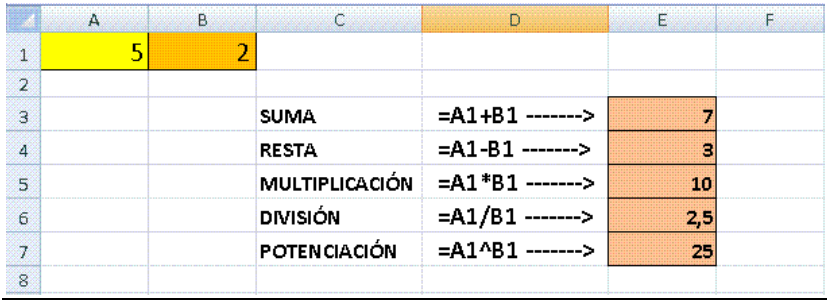

**Cálculos combinados** Cuando en una misma fórmula tenemos que realizar diferentes tipos de cálculo, Excel resolverá las operaciones dentro de la fórmula con un determinado orden de prioridad, siguiendo el criterio matemático de separación en términos. De este modo, el resultado de **=3+4+5/3** es **8,67** que resulta de:

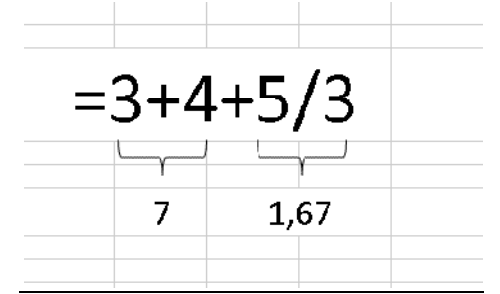

Si necesitamos obtener otro tipo de resultado, podemos introducir paréntesis en la fórmula, para indicarle a Excel que primero debe realizar los cálculos que se encuentran dentro de ellos. De este modo, el resultado de **=(3+4+5)/3** es **4**, que resulta de:

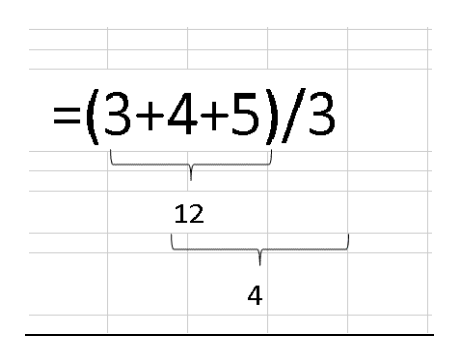

*Orden de prioridad* El orden de prioridad que aplica Excel para realizar los cálculos básicos que encuentra en una misma fórmula es: **1º) Cálculos entre paréntesis 2º) Multiplicación y división 3º) Suma y resta**

#### **EJERCICIOS DE OPERACIONES**

- Cada uno de los ejercicios se debe realizar en **una hoja diferente del mismo libro**.

- **Cambie el nombre de cada hoja por el nombre del ejercicio** (doble clic sobre la etiqueta de la hoja, o clic derecho sobre la etiqueta de la hoja > **Cambiar nombre**)

- Cuando se encuentre con que no tiene más hojas, haga clic en el icono

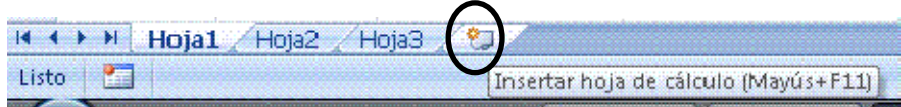

#### (**SON 8 EJERCICIOS QUE DEBEN QUEDAR EN EL MISMO LIBRO. POR LO TANTO, SU LIBRO DEBE CONTENER 8 HOJAS**)

- Aplique los formatos necesarios para que sus planillas queden similares a las de los modelos propuestos en cada ejercicio. Todas las opciones de formato se encuentran en la ficha **Inicio**. EXPLÓRELAS!!!

- Guarde en su carpeta como OPERACIONES

### **Ejercicio 4**

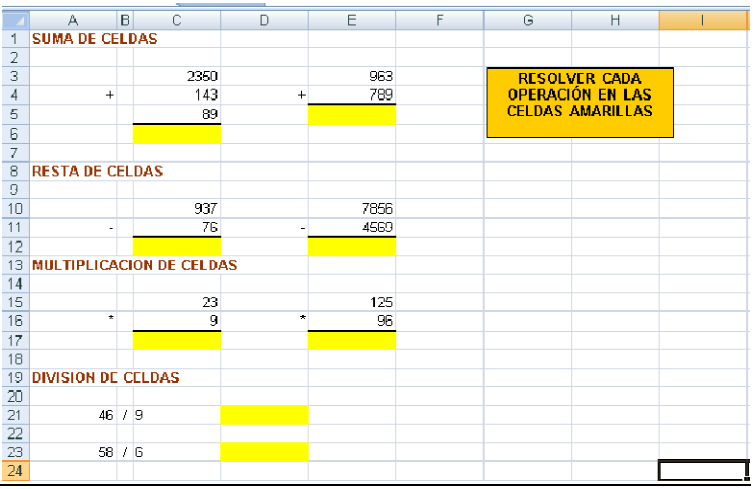

# **Ejercicio 5**

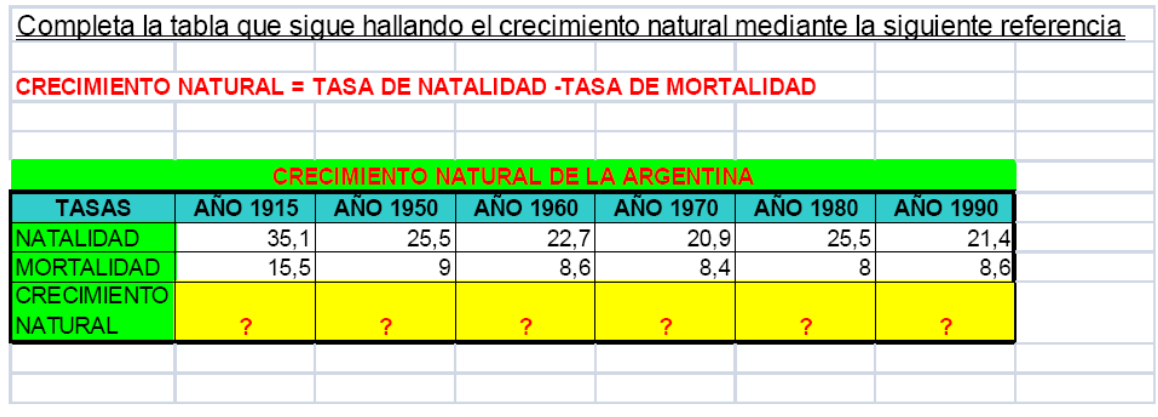

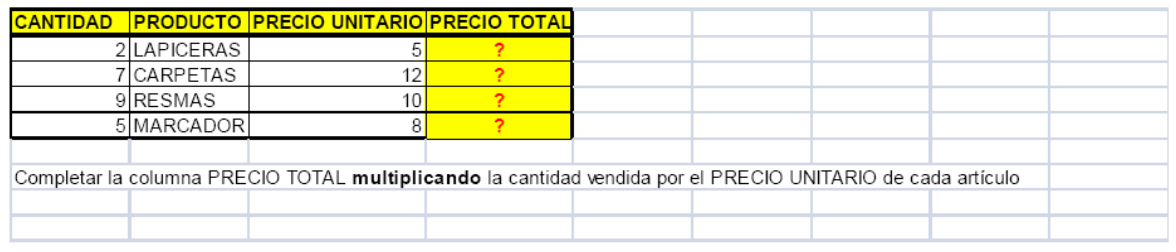

# **Ejercicio 7**

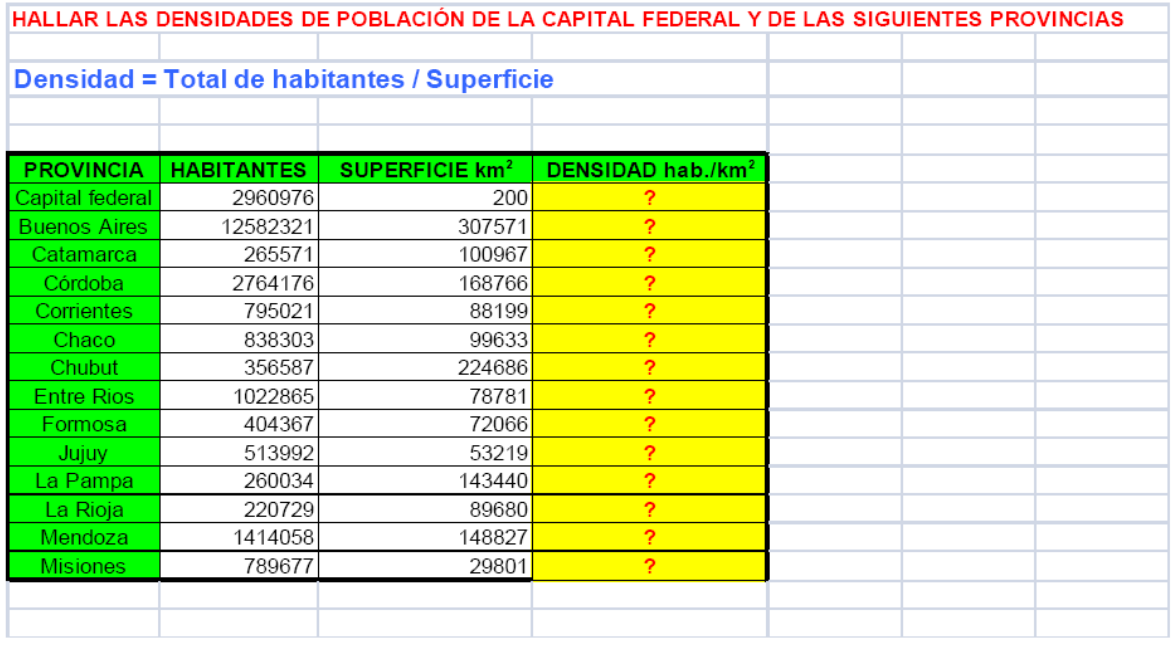

# **Ejercicio 8**

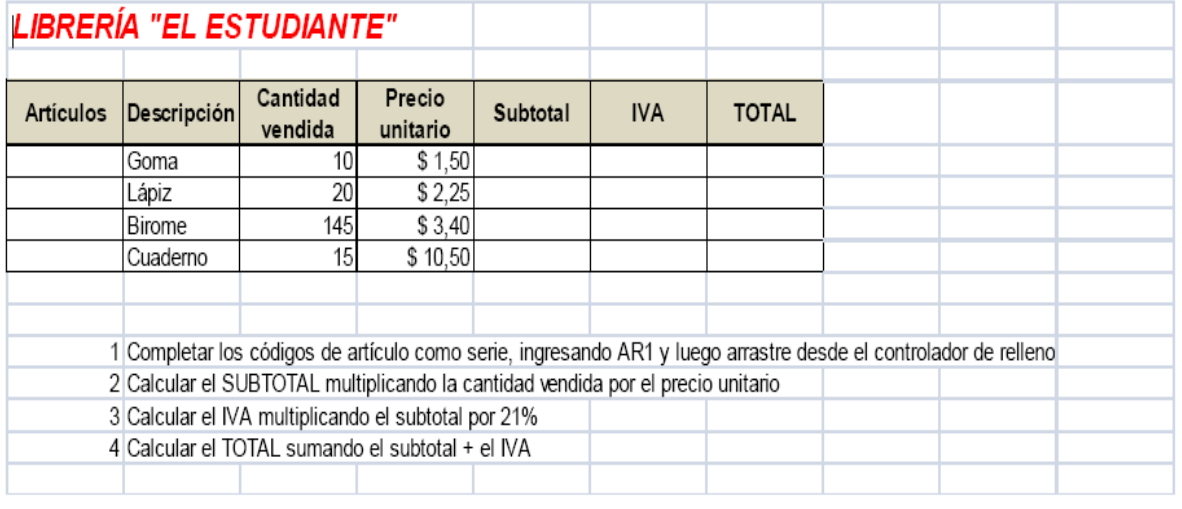

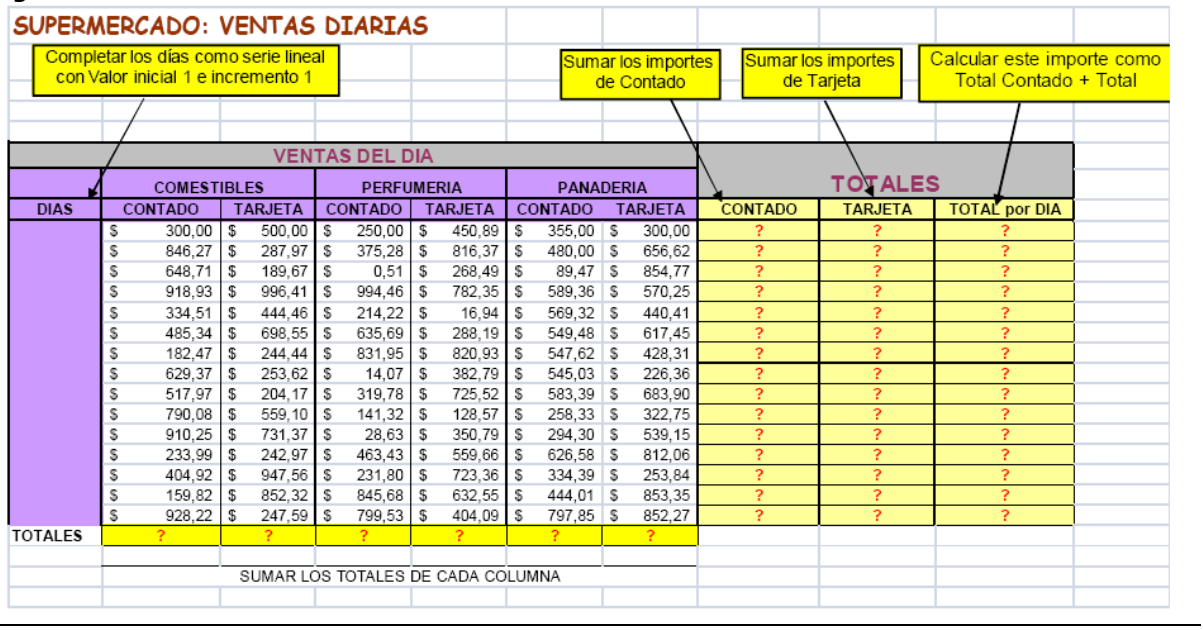

# **Ejercicio 10**

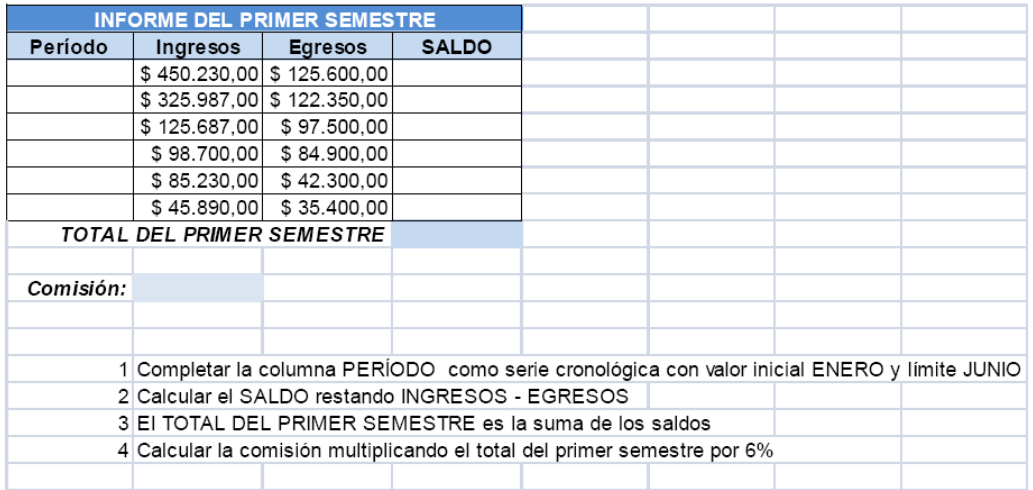

# **Ejercicio 11**

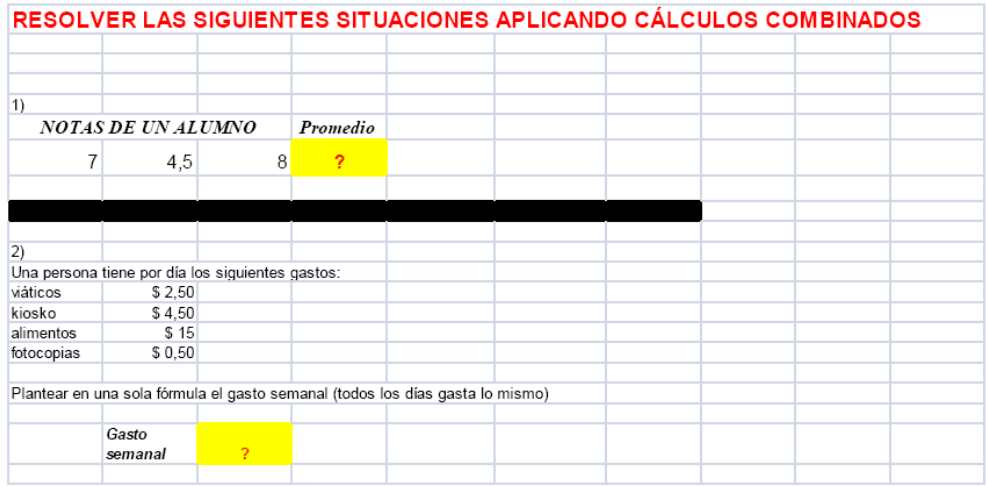

### **Referencias relativas y absolutas**

Una **referencia de celda** es el conjunto de coordenadas que ocupa una celda en una hoja de cálculo. Por ejemplo, la referencia de la celda que aparece en la intersección de la columna B y la fila 3 es B3. Se refiere a una celda o un rango de celdas en una hoja de cálculo y se puede usar en una fórmula de manera que Microsoft Office Excel pueda encontrar los valores o datos que desea que calcule la fórmula. Una **referencia relativa** en una fórmula, como A1, se basa en la posición relativa de la celda que contiene la fórmula, de modo tal que si cambia la posición de la celda que contiene la fórmula, se cambia la referencia. Si se copia la fórmula en filas o columnas, la referencia se ajusta automáticamente. Por ejemplo:

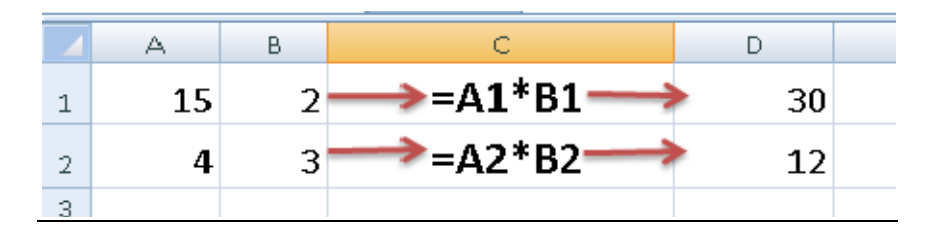

Una **referencia absoluta** de celda en una fórmula, como \$A\$1, siempre hace referencia a una celda en una ubicación específica. Si cambia la posición de la celda que contiene la fórmula, la referencia absoluta permanece invariable. Si se copia la fórmula en filas o columnas, la referencia absoluta no se ajusta. De forma predeterminada, las nuevas fórmulas utilizan referencias relativas y es necesario cambiarlas a referencias absolutas. Por ejemplo:

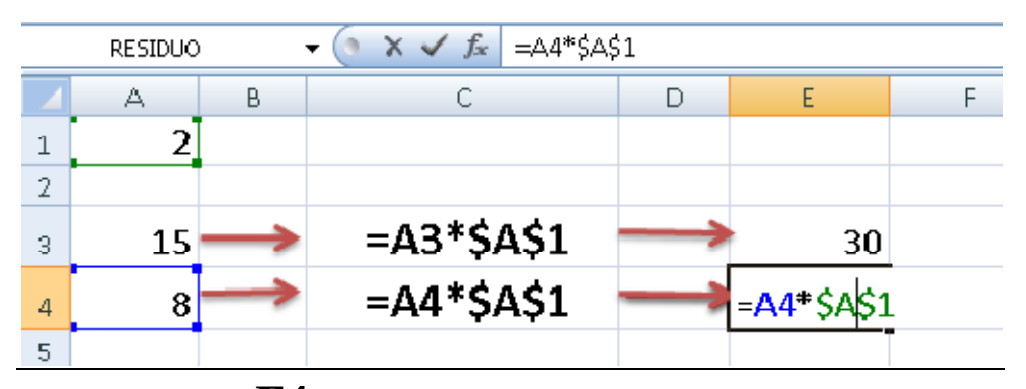

**CON LA TECLA F4 FIJAMOS LA REFERENCIA ABSOLUTA.** 

### **EJERCICIOS CON REFERENCIAS RELATIVAS Y ABSOLUTAS**

- Cada uno de los ejercicios se debe realizar en **una hoja diferente del mismo libro**.

- **Cambie el nombre de cada hoja por el nombre del ejercicio**
- Guarde en su carpeta como **REFERENCIAS.**

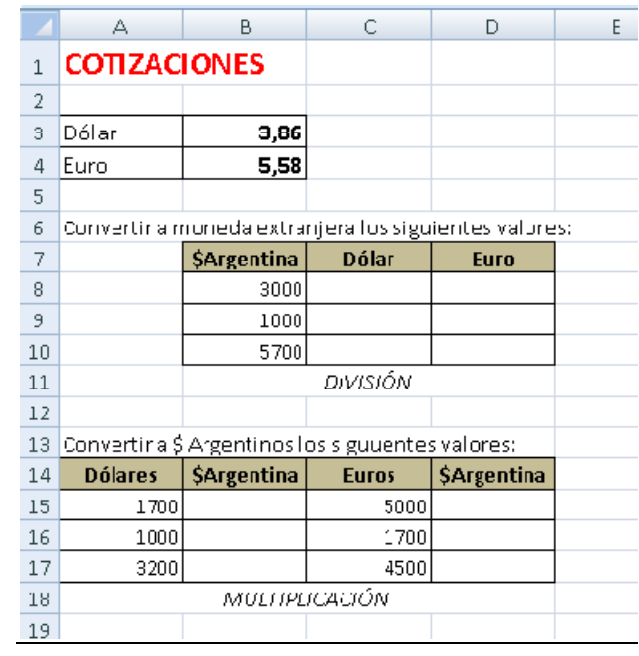

### RESUELTO:

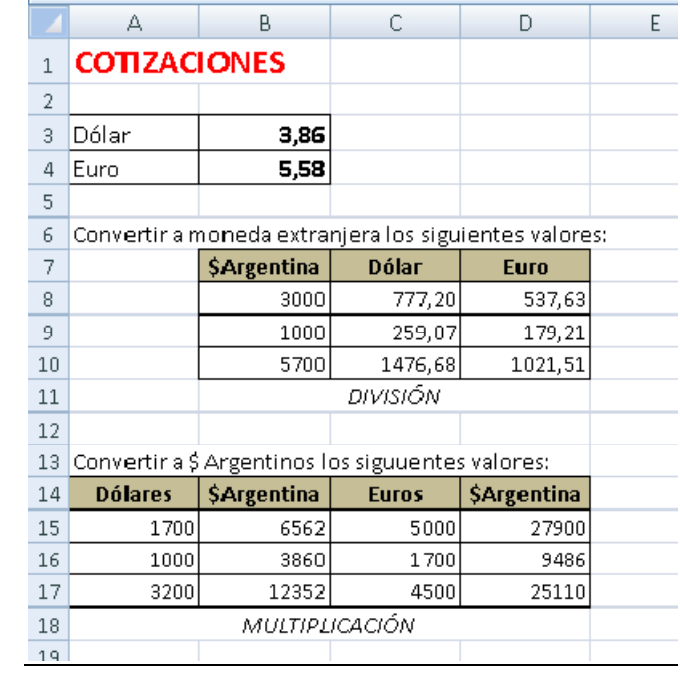

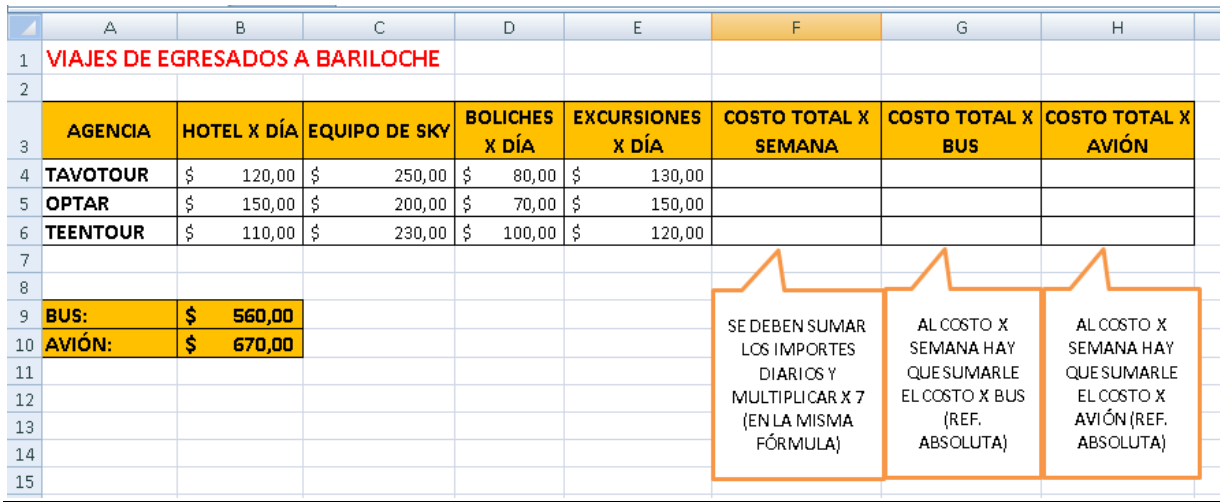

1. Copie los datos de la planilla (NO COPIE LAS LLAMADAS QUE APARECEN DEBAJO DE LAS 3 ÚLTIMAS COLUMNAS)

- 2. Aplique Negrita en los datos que correspondan (**Inicio/Fuente**)
- 3. Para aplicar color a las celdas, vaya a **Inicio/Fuente/Color de relleno**

4. Para aplicar bordes a la planilla, vaya a **Inicio/Fuente/Bordes/Todos los bordes** 

5. Para colocar los valores en \$, vaya a **Inicio/Número/Formato de número/Moneda**. Si aparece en euros, vaya **Inicio/Número/Formato de número/Más formatos de número**, y en la categoría **Moneda**, despliegue el cuadro de **Símbolo** y elija **\$ Español (Argentina)** 

6. Resuelva las columnas COSTO TOTAL X SEMANA, COSTO TOTAL X BUS y COSTO TOTAL X AVIÓN de acuerdo a las consignas de las llamadas. RESUELTO:

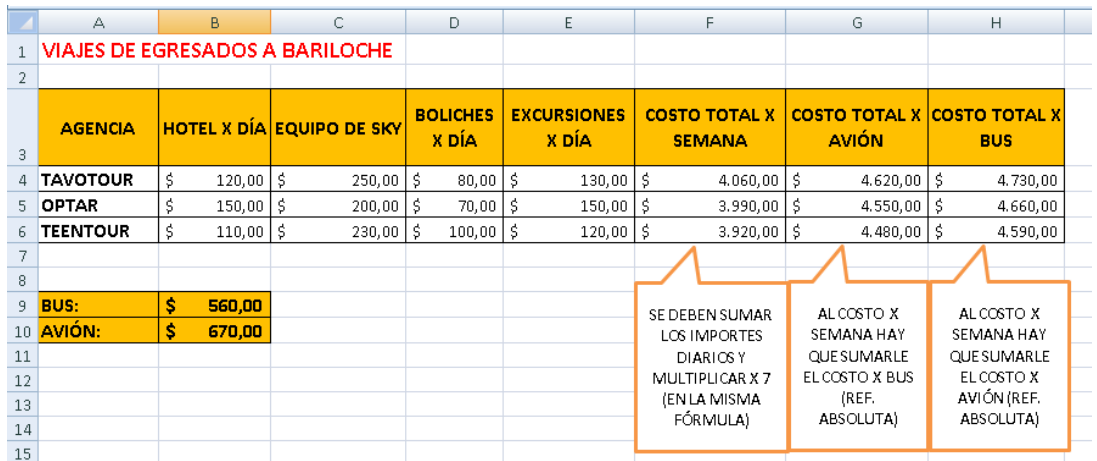

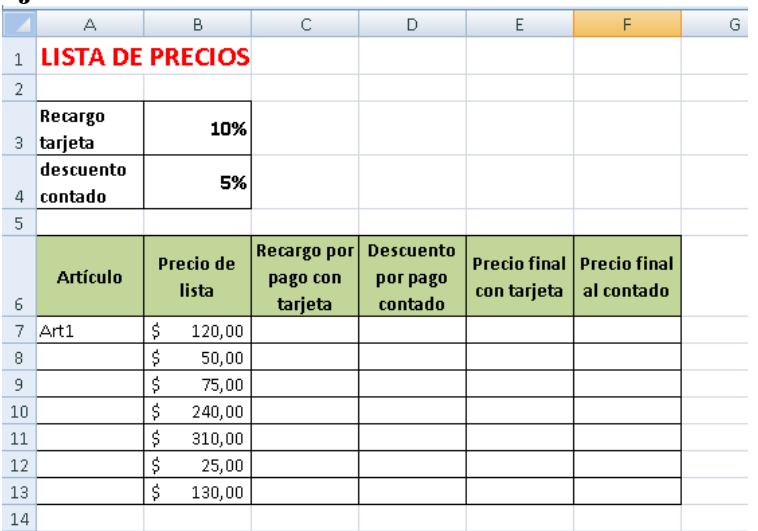

Luego de copiar los datos:

1. Aplique los formatos para que su planilla se vea similar a la del ejemplo (revise las consignas del ejercicio anterior)

2. Complete los artículos desde el controlador de relleno de la celda A7

3. Para calcular los porcentajes correspondientes a RECARGO POR PAGO CON TARJETA y DESCUENTO POR PAGO CONTADO debe multiplicar el PRECIO DE LISTA por el porcentaje correspondiente en cada caso (debe combinar referencias relativas y absolutas, según corresponda)

4. El PRECIO FINAL CON TARJETA se obtiene sumando el PRECIO DE LISTA + el resultado obtenido en RECARGO POR PAGO CON TARJETA

5. El PRECIO FINAL AL CONTADO se obtiene restando el PRECIO DE LISTA - el resultado obtenido en DESCUENTO POR PAGO CONTADO

RESUELTO:

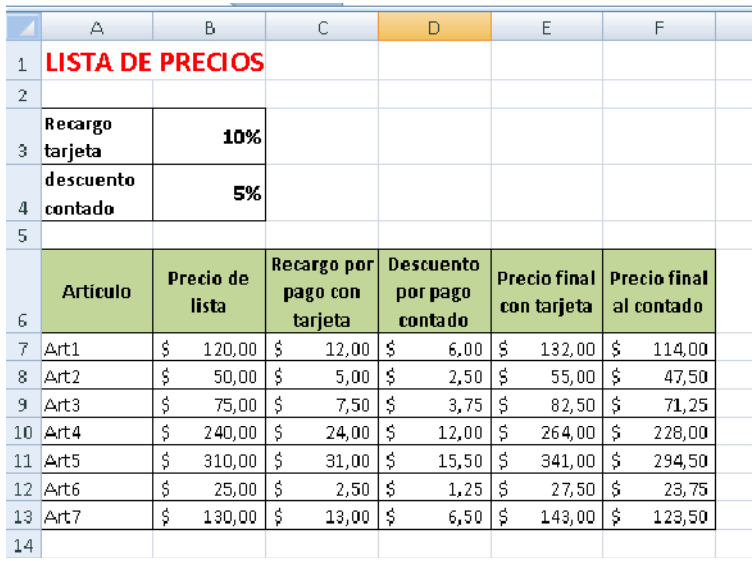

### **Formatos**

Excel permite darle distintos formatos a nuestros datos, para poder presentarlos mejor. Algunos de esos formatos son similares al procesador de textos Word y otros son específicos de este programa Veamos el siguiente ejemplo:

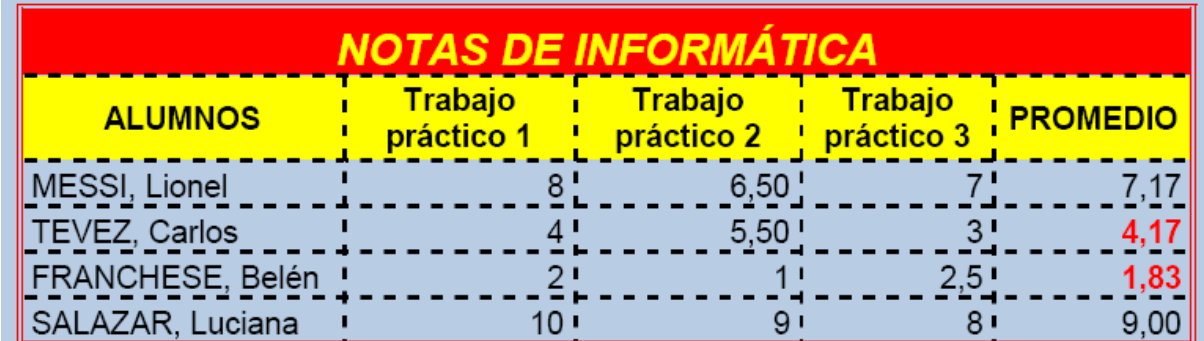

Todas las opciones para trabajar con formato en Excel se encuentran en los distintos grupos de la ficha Inicio.

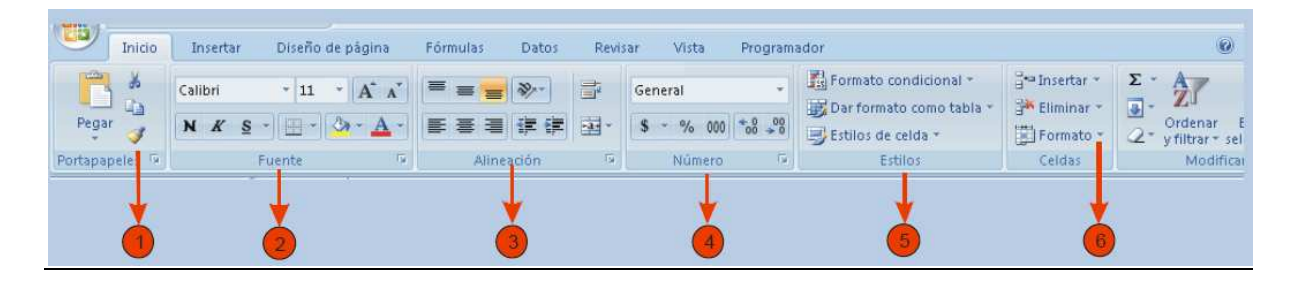

1) En el grupo **Portapapeles** encontramos la herramienta **Copiar formato**, que nos permite copiar solamente el conjunto de formatos que hayamos aplicado a una celda, en otra diferente. Este comando copiará solo los formatos, no el contenido de la celda. Para copiar el formato debemos:

I. Seleccionar la celda que contiene el conjunto de formatos que queremos aplicar en otra

#### II. Hacer clic en **Copiar formato**

III. El puntero del mouse adoptará la forma de un "*pincel*". Hacemos un clic sobre la celda nueva.

2) Grupo **Fuente**: en este grupo se encuentran todas las herramientas necesarias para cambiar el tipo y tamaño de letra, aplicarle negrita, cursiva o subrayado y color de la letra. También encontramos los comandos para aplicar relleno de color a la celda, aplicarle bordes y **Aumentar tamaño** y **Disminuir tamaño**, que nos permitirán modificar el tamaño de la fuente.

3) Grupo **Alineación**: en este grupo encontramos los comandos necesarios para ajustar la alineación del contenido dentro de una celda o rango de celdas.

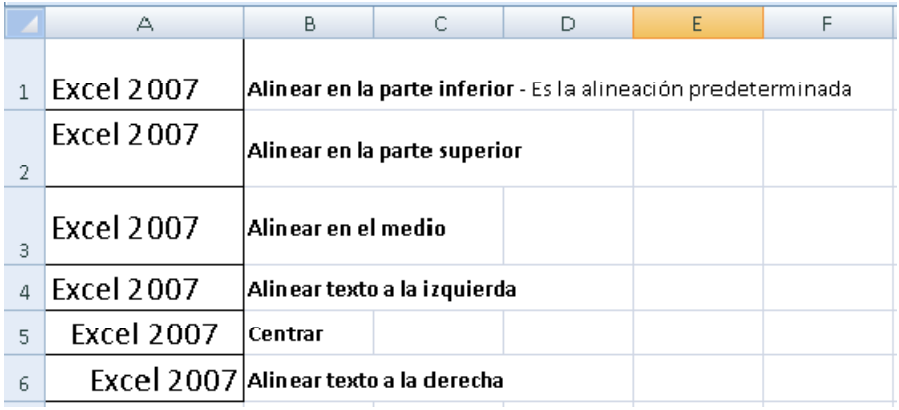

También podemos modificar la **orientación** del texto dentro de la celda o rango de celdas:

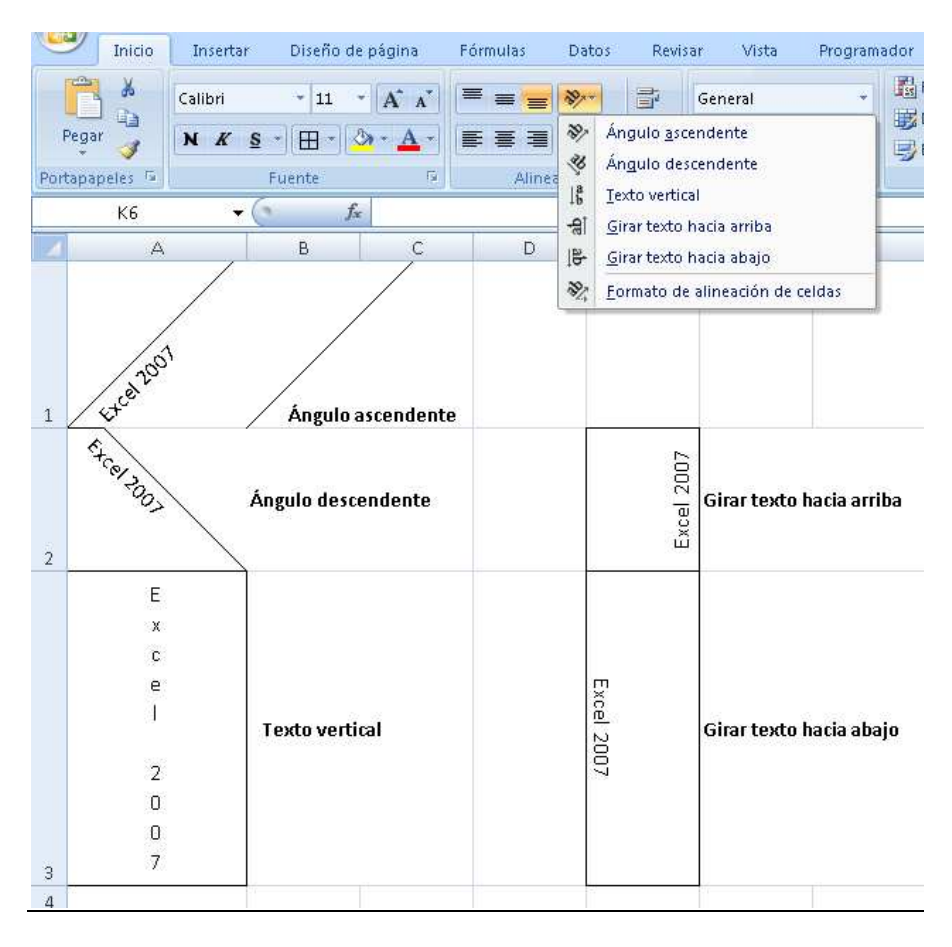

También encontramos dos herramientas muy útiles para ajustar texto de titulares o encabezados de planillas:

- **Combinar y centrar**: las celdas C3; D3, E3 y F3 se combinaron formando una sola, y el texto quedó centrado.

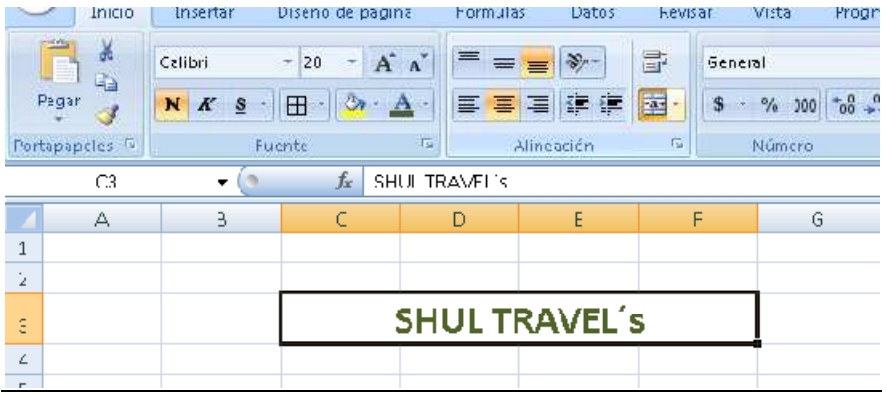

**Ajustar texto**: cuando el contenido de una celda sobrepasa el ancho de la misma, podemos hacer más ancha la columna, o podemos mantener el ancho predeterminado, y hacer que ese contenido se ajuste a ese ancho.

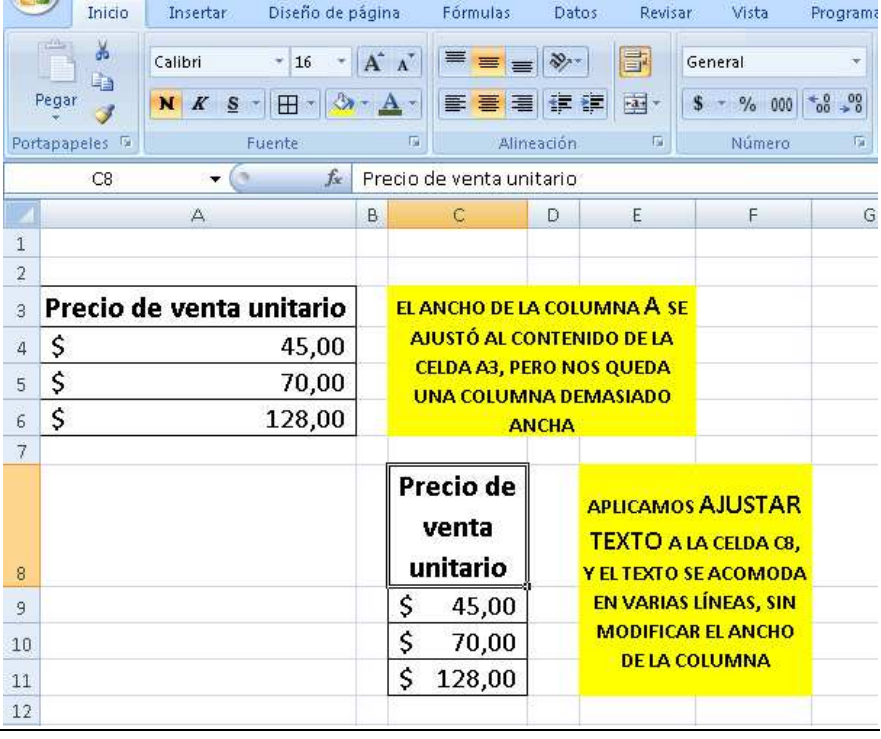

4) Grupo **Número**: en este grupo encontramos todas las opciones para dar formatos a los números:

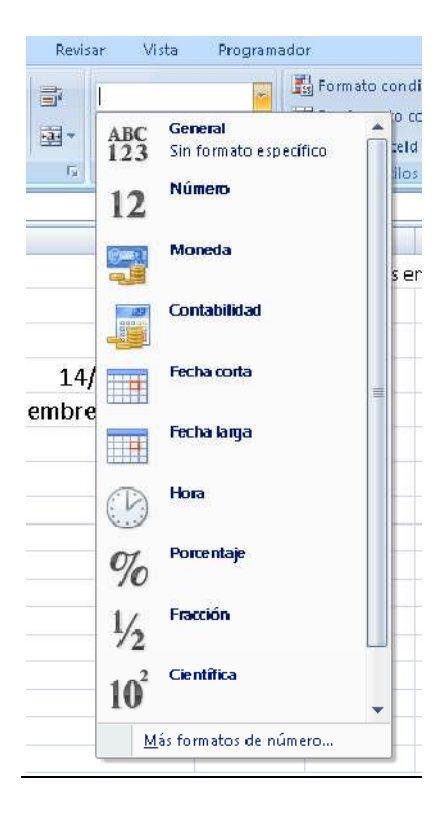

### Por ejemplo:

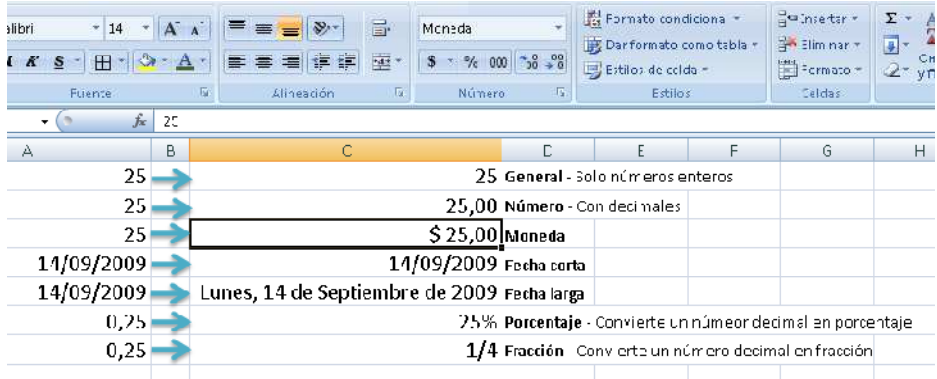

También dentro de este grupo encontramos dos herramientas para controlar la cantidad de decimales con la que presentaremos un número:

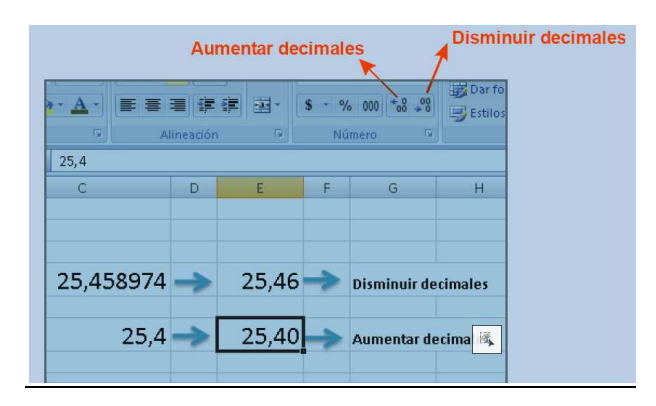

5) Grupo **Estilos**: desde este grupo podemos aplicar diferentes conjuntos de formatos:

a. **Formato condicional**: aplica un conjunto de formatos que dependerán del contenido de la celda (lo veremos en un apartado siguiente)

b. **Dar formato como tabla**: nos permite aplicar rápidamente un conjunto de formatos predeterminados a toda una planilla. Por ejemplo:

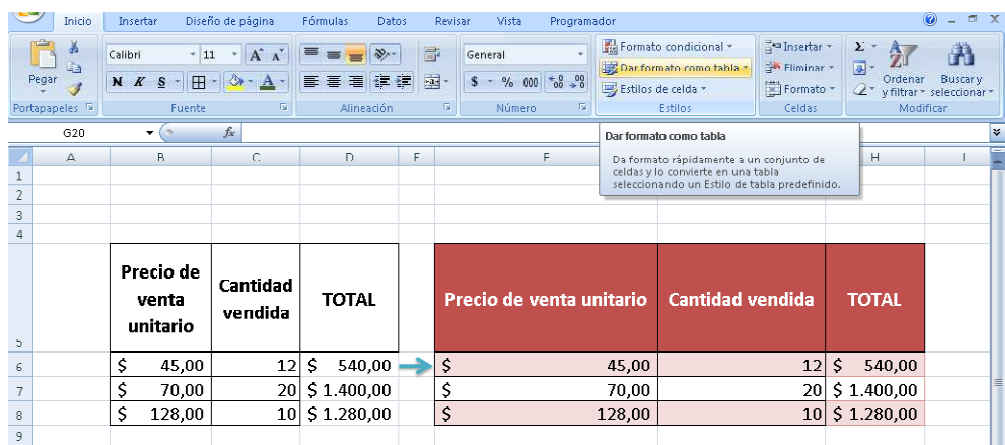

c. **Estilos de celdas**: aplica un conjunto de formatos predeterminado a una celda o a un rango de celdas seleccionado.

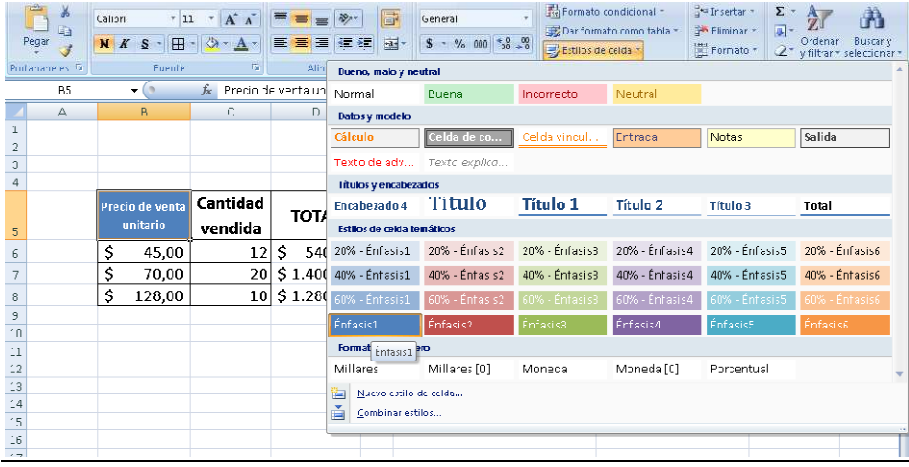

6) Dentro del grupo **Celdas** encontramos el menú **Formato**, que nos permite modificar, entre otras cosas, el alto de una fila o el ancho de una columna.

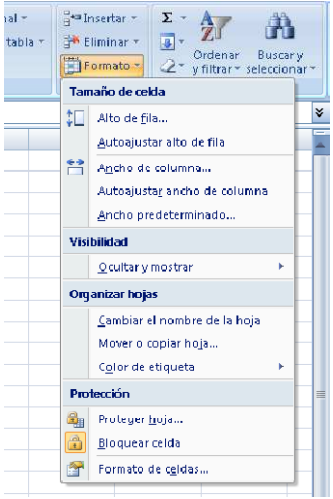

Si queremos quitar los formatos que hemos aplicado, podemos ir a **Inicio/Modificar**, y desplegamos el menú **Borrar** para elegir la opción **Borrar formatos**.

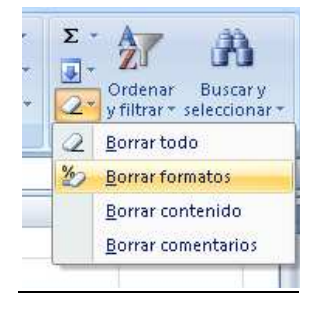

También podemos acceder a las opciones de formato y a otras opciones que no están visibles en la **Cinta de opciones** desde el **iniciador de cuadro de diálogo** de los grupos **Fuente**, **Alineación** o **Número**. Este indicador es un punto que aparece en la esquina inferior derecha de cada uno de estos grupos y nos permite acceder al cuadro de diálogo **Formato de celdas**. Desde las diferentes solapas de este cuadro de diálogo podemos acceder a los diferentes comandos para aplicar formatos.

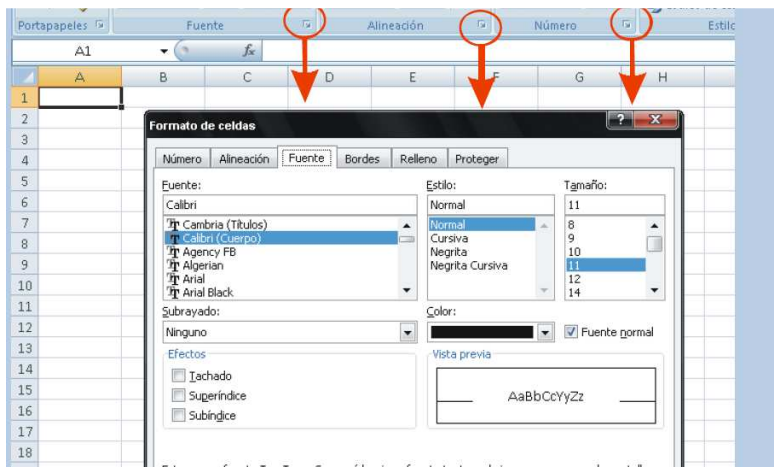

#### **EJERCICIOS DE FORMATOS**

- Cada uno de los ejercicios se debe realizar en **una hoja diferente del mismo libro**.

#### - **Cambie el nombre de cada hoja por el nombre del ejercicio**

- Guarde en su carpeta como **FORMATOS.** 

### **Ejercicio 15**

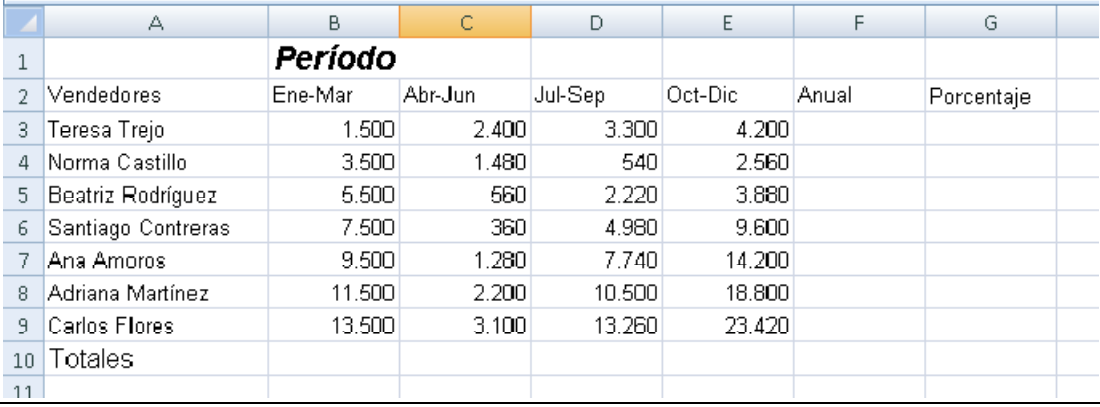

#### **RECUERDE QUE DEBE ESCRIBIR LOS NÚMEROS SIN EL SEPARADOR DE MILES. SOLO SE INTRODUCE EL PUNTO DE LA TECLA SUPR DE LA CALCULADORA SI DEBE INRODUCIR DECIMALES.**

- 1. Al rango de celdas B1:E1, aplicarle:
	- a. Combinar y centrar
	- b. Fuente Arial, tamaño 14, negrita, cursiva
	- c. Color de fuente: Azul, Énfasis 1, Oscuro 50%
	- d. Bordes/Todos los bordes
- 2. A la fila de títulos A2:G2, aplicarle
	- i. Fuente en negrita
	- ii. Alineación Centrar y Alinear en el medio
	- iii. Ajustar texto
	- iv. Relleno de color Azul, Énfasis 1, Claro 40%
- 3. Alinear a la derecha la palabra Totales y colocarla en negrita y cursiva

4. Al rango de celdas A2:G10, aplicarle bordes (debe desplegar el menú Bordes/Más bordes):

a) Contorno doble de color verde b) Interior punteado de color verde

ACLARACIÓN: PARA MARCAR BORDES CON ESTILOS ESPECÍFICOS, PRIMERO SE DEBEN SELECCIONAR LOS ESTILOS Y LUEGO PRESIONAR ´CONTORNO´ O ´INTERIOR´, SEGÚN CORRESPONDA. SI NO APARECE EN LA VISTA PREVIA, NO SE APLICARÁ EN LA HOJA.

- 5. Calcular los totales por columna
- 6. Calcular los totales anuales (por fila)

7. La columna porcentaje se calcula dividiendo cada celda del anual por el total obtenido en la celda F10 (esta última con referencia absoluta) por ejemplo:  $=$ F3/\$F\$10)

8. Colocar los resultados obtenidos en la columna Porcentajes en formato Porcentaje

9. Colocar el resto de los números en formato moneda, con 2 decimales

### **Ejercicio 16**

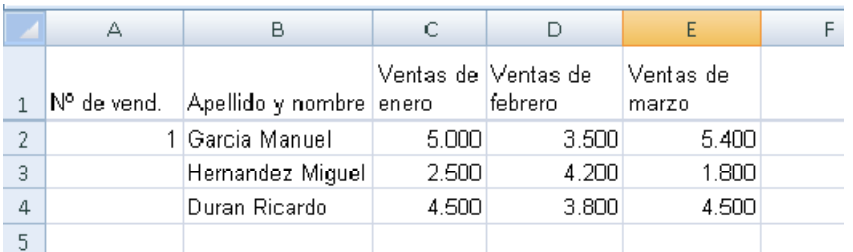

#### *RECUERDE QUE LOS NÚMEROS SE INTRODUCEN SIN EL SEPARADOR DE MILES*

1. Copie los datos del ejemplo

2. Complete la columna Nº de vend. Utilizando el controlador de relleno + la tecla **Ctrl** 

- 3. Seleccione la fila de títulos y aplíquele:
- a. Ajustar texto
- b. Centrar
- c. Alinear en el medio.

#### 4. Coloque los valores en formato **Moneda**

5. Seleccione todo el rango y vaya a **Inicio/Estilos/Dar formato como tabla**. Elija algún formato de la galería.

6. Aparecerá la ventana:

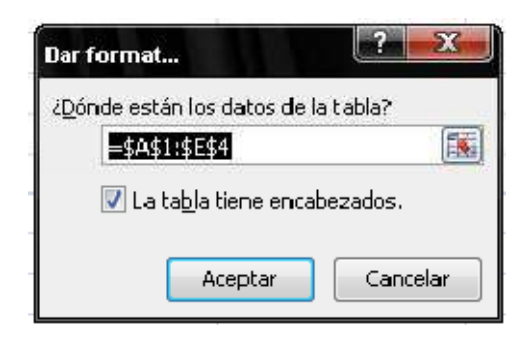

#### Presione **Aceptar**

7. En la **Cinta de opciones** aparecerá la ficha Herramientas de tabla, con sus grupos y comandos. Como no nos interesa trabajar con una tabla (solo queríamos sus formatos; más adelante veremos qué es una tabla para Excel y cómo utilizarlas), vamos a hacer un clic en **Convertir en rango**:

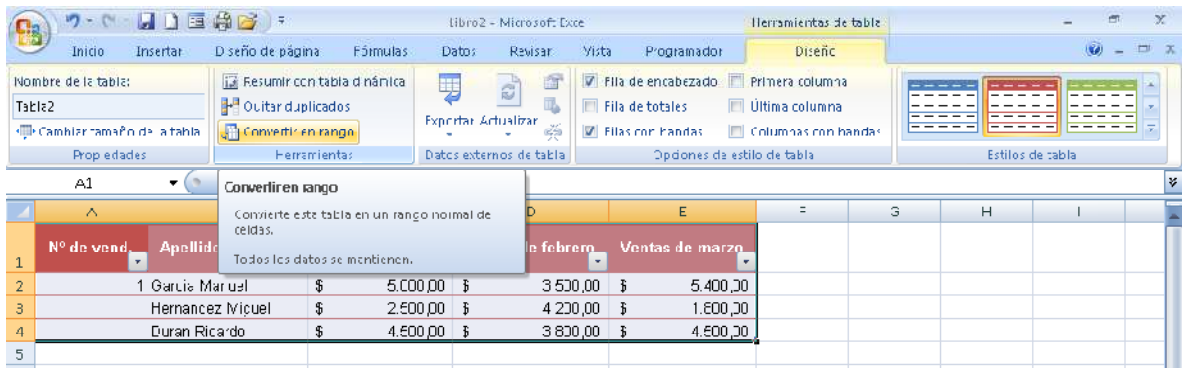

# **Ejercicio 17**

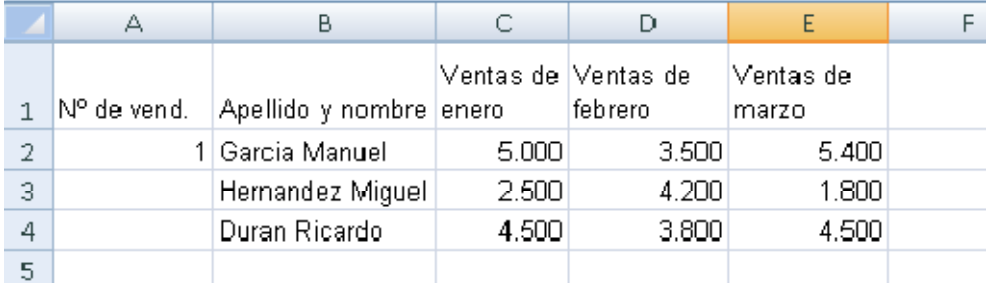

1. Repita los pasos 1 a 4 del ejercicio anterior AYUDITA: PUEDE COPIAR LA PLANILLA CON LOS FORMATOS APLICADOS, Y LUEGO VAYA A **INICIO/MODIFICAR/BORRAR/BORRAR FORMATOS**.

2. Seleccione la fila de títulos, vaya a **Inicio/Estilos/Estilos de celda** y seleccione **Énfasis 6**. Mejore aplicando negrita.

3. Seleccione los datos de la planilla, vaya a **Inicio/Estilos/Estilos de celda** y seleccione **Neutral**.

### **Formato condicional**

Un **formato condicional** cambia el aspecto de un rango de celdas en función de una condición (o criterio). Si se cumple esa condición, el rango de celdas tendrá el formato indicado; si la condición no se cumple, el rango de celdas no tendrá ese formato. Veamos el siguiente ejemplo:

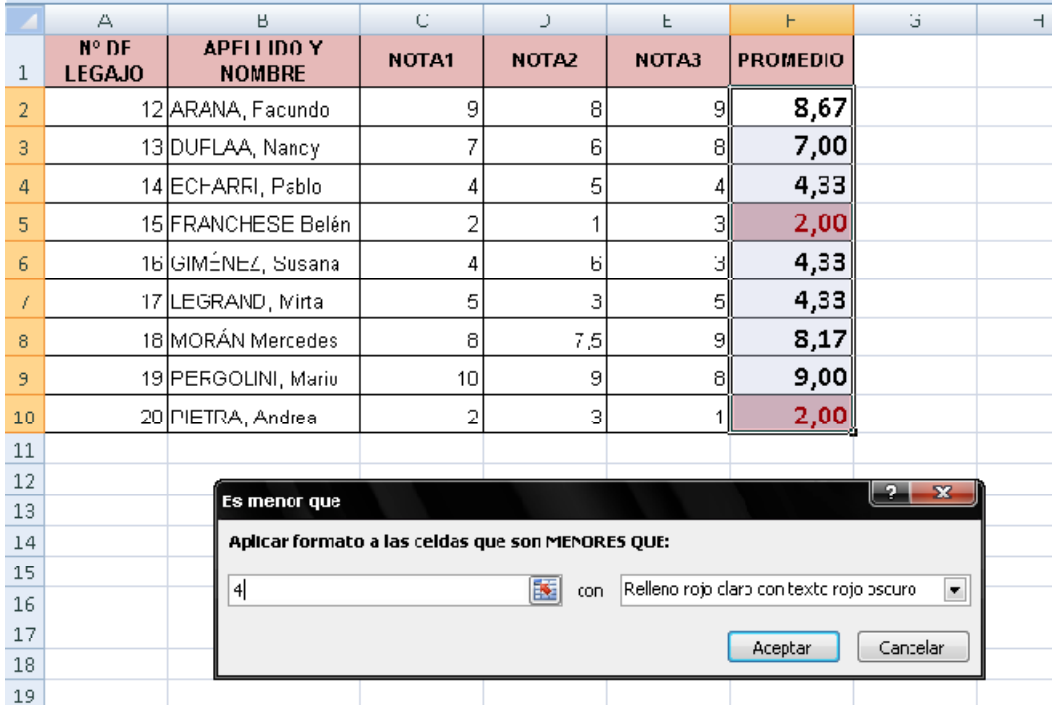

En este caso, quisimos destacar a los alumnos que no han aprobado, obteniendo un promedio menor a 4. El formato condicional se utiliza para destacar datos específicos en una planilla de cálculo, para facilitar la lectura e interpretación de los mismos. Para aplicar un formato condicional a un rango de celdas, en primer lugar, debemos seleccionar ese rango y luego vamos a **Inicio/Estilos** y desplegamos el menú **Formato condicional** 

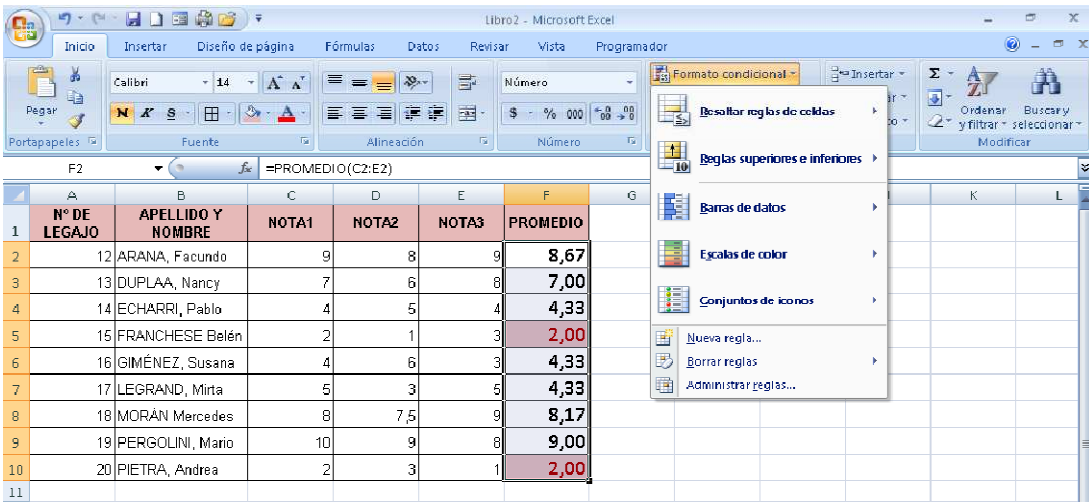

Excel 2007 posee muchas opciones de formato condicional, algunas muy sencillas (como la del ejemplo) y otras más complejas. Por cuestiones de tiempo, veremos algunas de ellas a través de ejercicios concretos.

### **EJERCICIOS DE FORMATO CONDICIONAL**

- Cada uno de los ejercicios se debe realizar en **una hoja diferente del mismo libro**.

#### - **Cambie el nombre de cada hoja por el nombre del ejercicio**

- Guarde en su carpeta como **FORMATO CONDICIONAL.** 

### **Ejercicio 18**

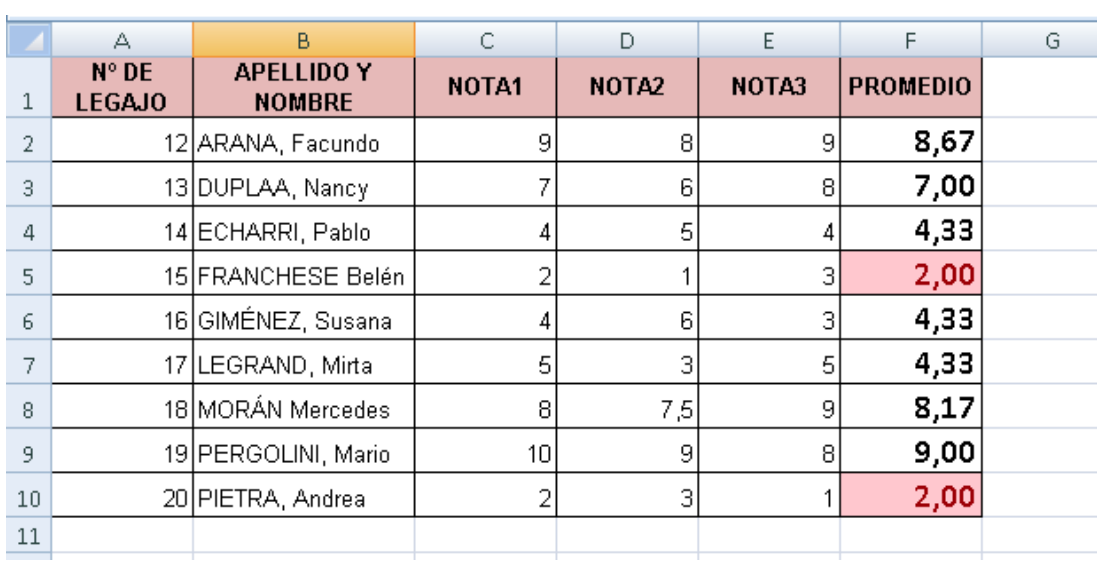

1. Copie los datos de la planilla y aplique los formatos necesarios para que se vea igual al modelo.

- 2. Para aplicar el formato condicional a los promedios:
- a. Seleccione los promedios

b. Vaya a **Inicio/Estilos/Formato condicional** y elija la opción **Resaltar reglas de celdas >> Es menor que** 

**c.** En el cuadro de texto escriba **4**, y seleccione **Relleno rojo claro con texto rojo oscuro** 

### **Ejercicio 19**

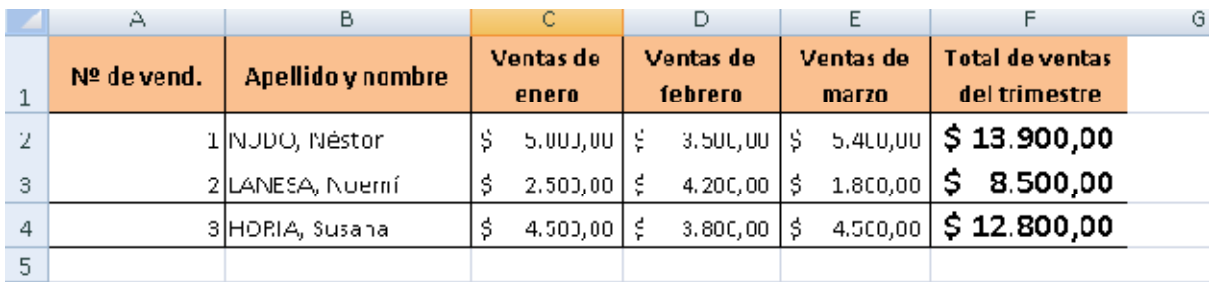

1. Copie los datos de la planilla y aplique los formatos necesarios para que se vea igual al modelo. La columna TOTAL DE VENTAS DEL TRIMESTRE se obtiene sumando los datos del rango de celdas correspondiente

2. Seleccione los datos de la columna TOTAL DE VENTAS DEL TRIMESTRE y vaya a **Inicio/Estilos/Formato condicional** y elija la opción **Barras de datos/Barra de datos naranja.** 

3. El resultado será similar al de un gráfico de barras, que muestra con distintas intensidades de color la proporción entre los distintos valores.

### **Ejercicio 20**

1. Copie la planilla del ejercicio anterior

2. Seleccione los datos de la columna TOTAL DE VENTAS DEL TRIMESTRE (sin el título) y vaya a **Inicio/Modificar/Borrar/Borrar formatos** 

3. Con este mismo rango seleccionado, vaya a **Inicio/Estilos/Formato condicional** y elija la opción **Escalas de color/Escala de colores verde, amarillo y rojo**.

4. El resultado será que, tomando el código universal de los colores del semáforo, destacará en verde a los números mayores, en amarillo a los intermedios y en rojo a los menores.

#### **PRUEBE A CAMBIAR LOS VALORES NUMÉRICOS, Y VERÁ CÓMO SE MODIFICAN AUTOMÁTICAMENTE LOS COLORES.**

1. Copie la planilla del ejercicio anterior

2. Seleccione los datos de la columna TOTAL DE VENTAS DEL TRIMESTRE (sin el título) y vaya a **Inicio/Modificar/Borrar/Borrar formatos** 

3. Con este mismo rango seleccionado, vaya a **Inicio/Estilos/Formato condicional** y elija la opción **Conjunto de íconos**. Seleccione alguno de los modelos propuestos.

### **Funciones**

En Excel, una **función** es una fórmula que utiliza **palabras específicas**  (previamente programadas) en una **estructura** determinada. Las funciones se utilizan para simplificar los procesos de cálculo. Existen muchos tipos de funciones en Excel, para resolver distintos tipos de cálculos, pero todas tienen la misma estructura:

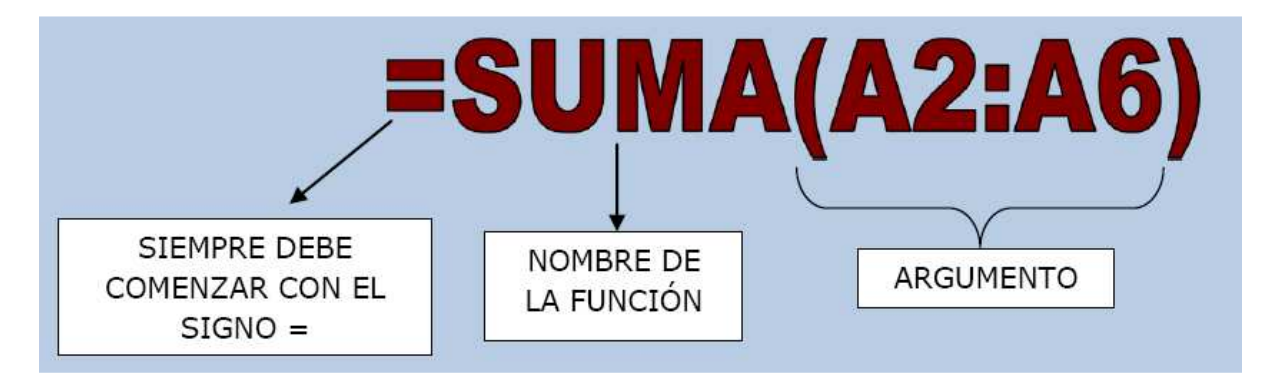

El **argumento** de una función es el ámbito de aplicación de la misma. Puede ser un rango de celdas, comparaciones de celdas, valores, texto, otras funciones, dependiendo del tipo de función y situación de aplicación. Excel clasifica a las funciones por **categorías**: Fecha, Matemáticas, Estadísticas, Lógicas, Financieras, etc. Independientemente de esa clasificación, las iremos viendo en grado creciente de complejidad de acuerdo al tipo de argumento. *Funciones sin argumento:*  **=HOY()** [[devuelve la fecha actual (del sistema) **=AHORA()** [[devuelve la fecha y la hora actuales (del sistema) *Funciones cuyo argumento es un rango de celdas:* =SUMA(A1:B15) [[suma TODOS los valores que se encuentran en las celdas especificadas en el rango. **=SUMA(A1;B15)** [[suma SOLO los valores] que se encuentran en las dos celdas especificadas. Por ser una de las funciones más utilizadas en cualquier planilla de cálculo, tiene un ícono que la representa en la **Cinta de opciones** [[**ficha Inicio / grupo Modificar**:

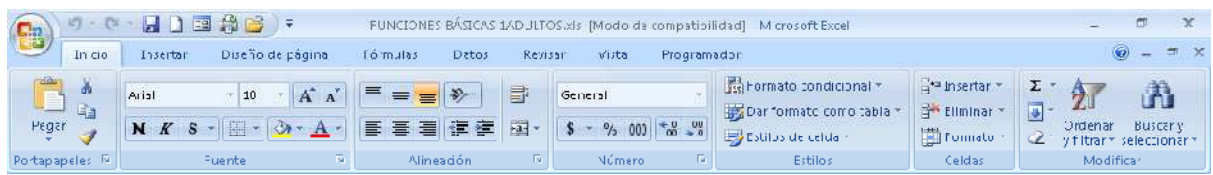

 $=$ **PROMEDIO(A1:B15)**  $\rightarrow$  calcula el promedio de las celdas especificadas en el rango. **=MAX(A1:B15)**  devuelve el MAYOR valor numérico que encuentra en el rango especificado.  $=$ **MIN(A1:B15)**  $\rightarrow$  devuelve el MENOR valor numérico que encuentra en el rango especificado.

### **EJERCICIOS DE FUNCIONES BÁSICAS**

- Cada uno de los ejercicios se debe realizar en **una hoja diferente del mismo libro**.

### - **Cambie el nombre de cada hoja por el nombre del ejercicio**

- Guarde en su carpeta como **FUNCIONES BÁSICAS.** 

### **Ejercicio 22**

### **PLANILLA DE NOTAS DE ALUMNOS**

**INGRESA LA FECHA DE HOY** 

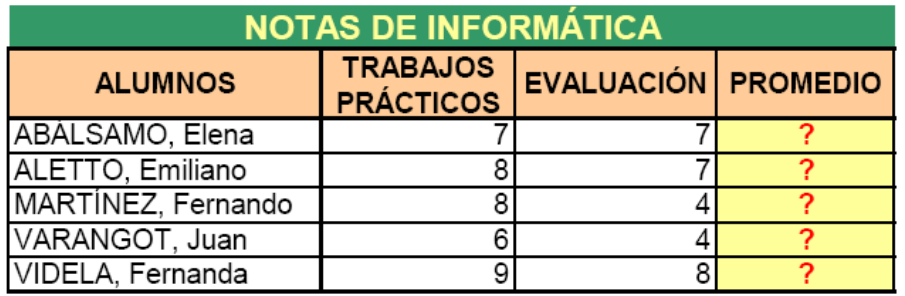

**Mayor promedio:** Menor promedio:

1. Copie la planilla del ejemplo y aplique los formatos necesarios para que se vea similar a la del modelo.

2. Complete las celdas indicadas con **?** utilizando las funciones que correspondan en cada caso.

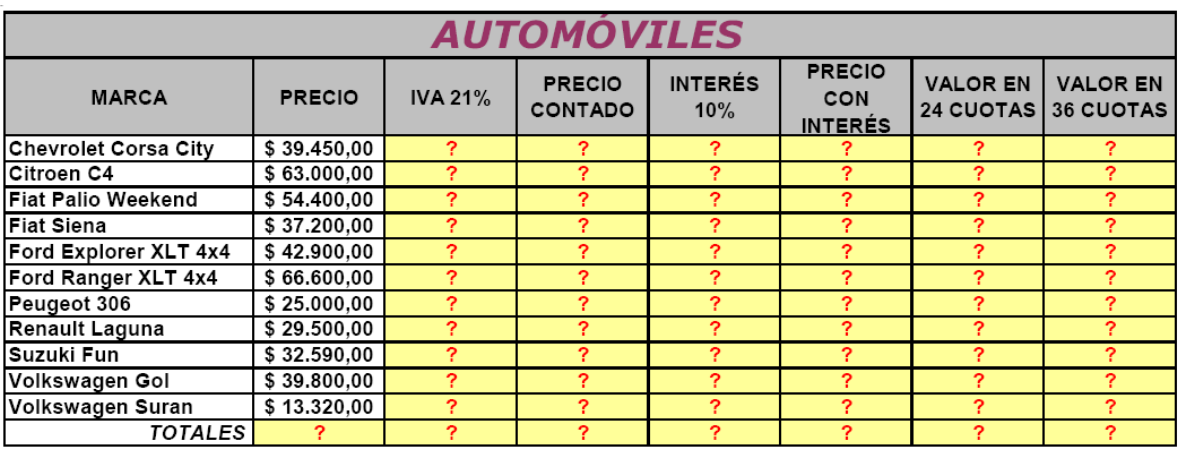

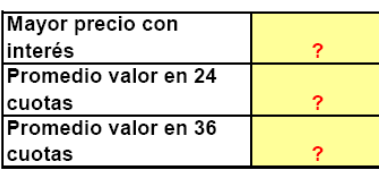

**1. IVA 21%**: Multiplicar el PRECIO por el 21%

**2. PRECIO CONTADO**: Precio + IVA

**3. INTERÉS 10%**: Calcular el 10% del PRECIO CONTADO multiplicando el precio por 10%

**4. PRECIO CON INTERÉS**: Sumarle el PRECIO CONTADO + el Interés

**5. VALOR EN 24 CUOTAS**: Dividir el PRECIO CON INTERÉS por 24

**6. VALOR EN 36 CUOTAS**: Dividir el PRECIO CON INTERÉS por 36

**7. TOTALES**: sumar los totales de cada columna (función SUMA o Autosuma)

**8. MAYOR PRECIO CON INTERÉS**: calcular mediante la función MAX

**9. PROMEDIO VALOR EN 24 CUOTAS**: aplicar la función PROMEDIO

**10. PROMEDIO VALOR EN 36 CUOTAS**: ídem anterior

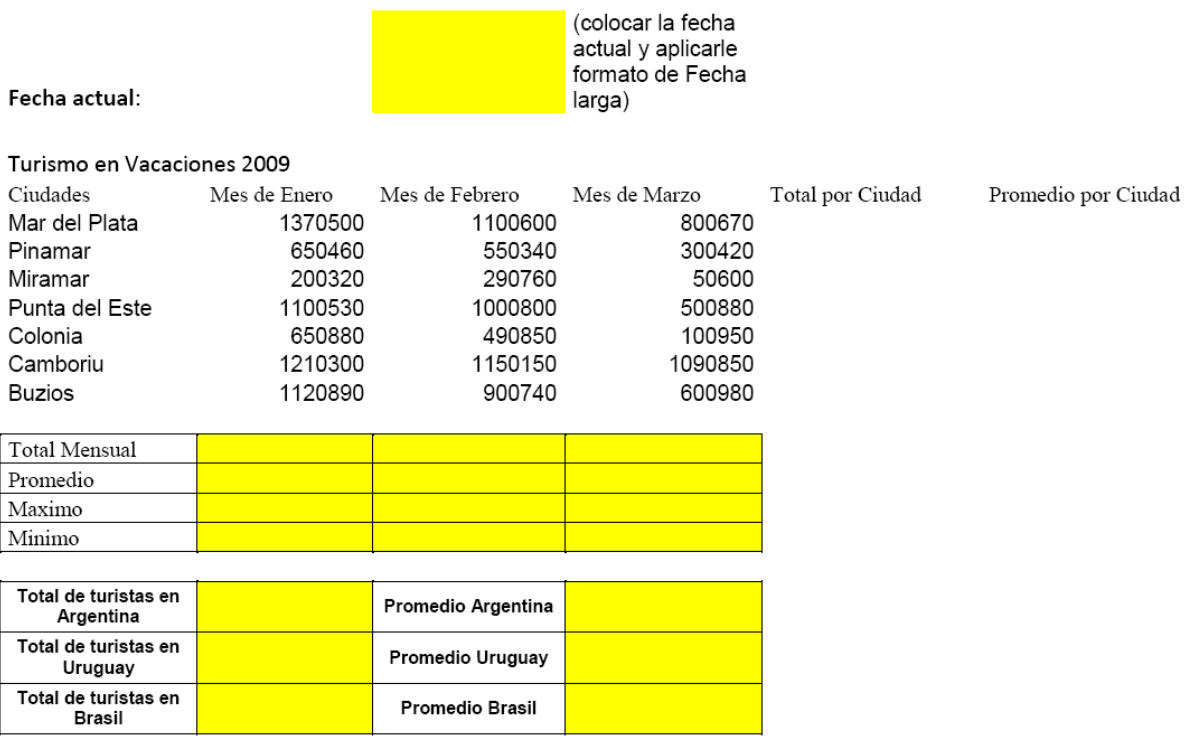

#### 1 Aplicar los siguientes formatos

a) Combinar y centrar el texto comprendido en el rango A3:F3

b) Fila de títulos: Centrar / Alinear en el medio / Ajustar texto

Negrita / Relleno a gusto

c) Aplicar bordes a toda la tabla de datos

#### 2 Fórmulas

- a) Obtener el total y el promedio por ciudad
- b) Obtener el total por mes
- c) Obtener el promedio por mes
- d) Obtener el máximo mensual
- e) Obtener el mínimo mensual
- f) Total por Argentina
- g) Total por Uruguay
- h) Total por Brasil
- i) Promedio Argentina
- j) Promedio Uruguay

### **Funciones para contar datos**

En Excel encontramos un grupo de funciones que se utilizan para contar datos, es decir, la **cantidad de celdas** que contienen determinados tipos de datos. Estas funciones son:

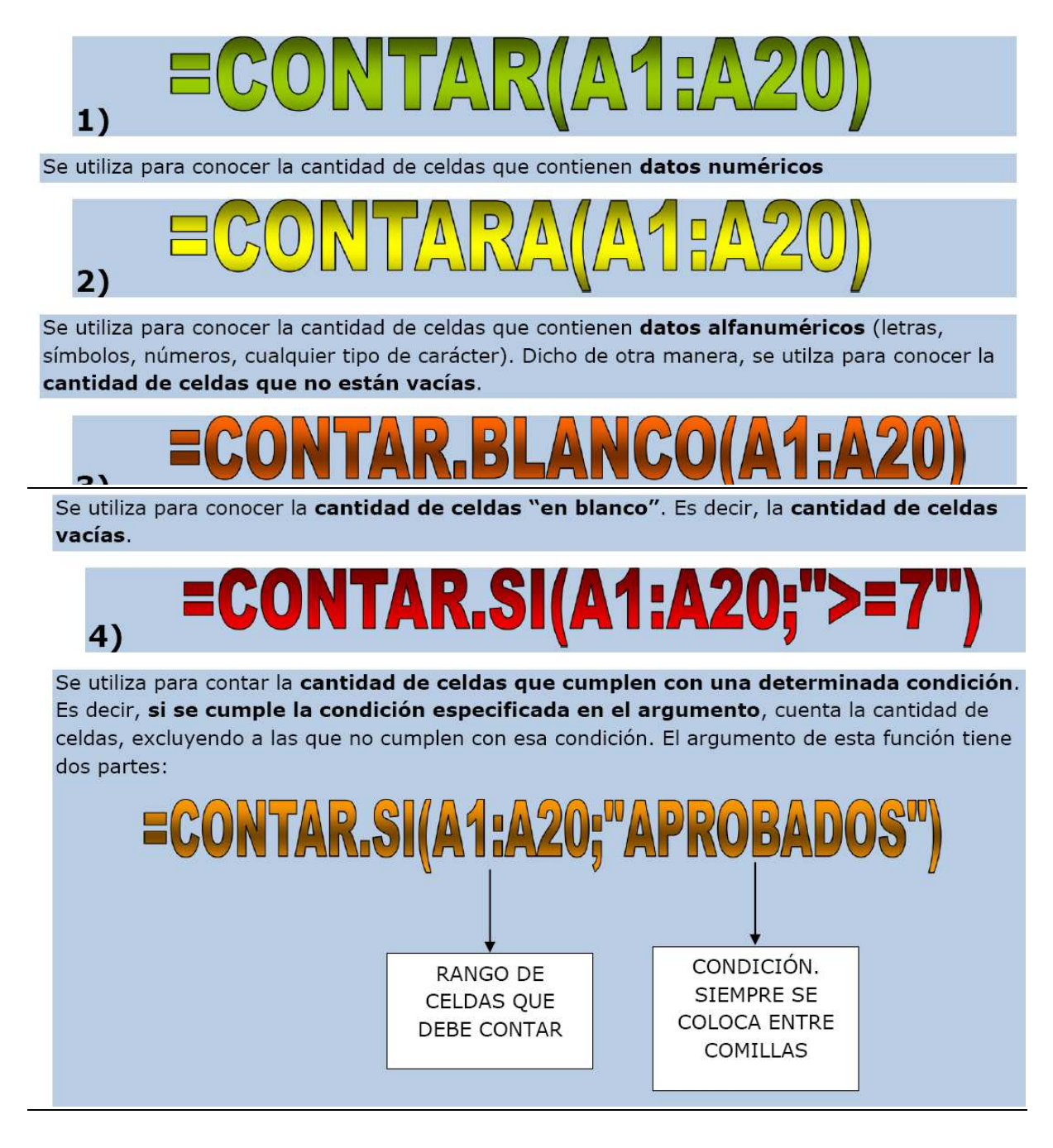

### *Ejemplo:*

La siguiente tabla contiene diferentes tipos de datos:

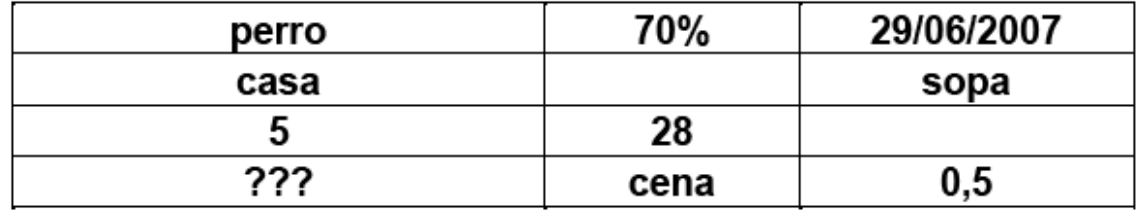

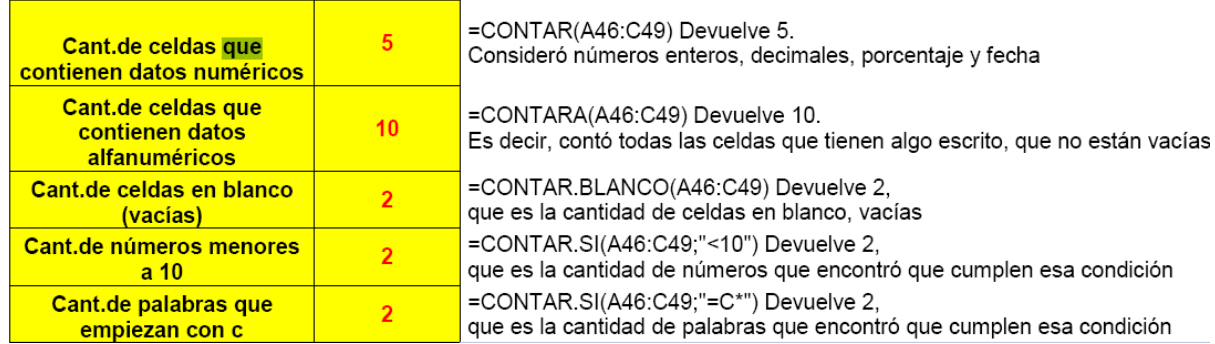

### **EJERCICIOS CON FUNCIONES PARA CONTAR DATOS**

### **Ejercicio 25**

Consignas 1) Aplicarle a la tabla de datos formatos a elección 2) Completar el Nº de legajo (con ayuda de la tecla Ctrl) 3) Colocar los sueldos en formato Moneda, con dos decimales. 4) Informar lo que se pide en cada caso, aplicando la función que corresponda. 6) Cambiar el nombre a Hoja 1 por CONTAR1

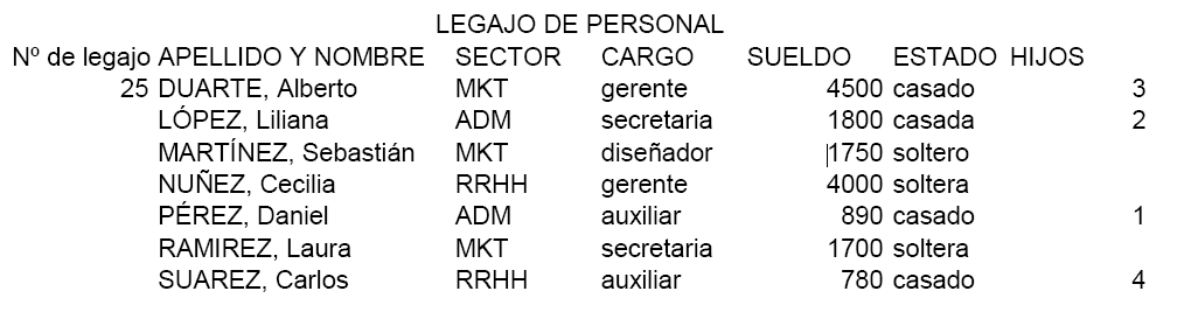

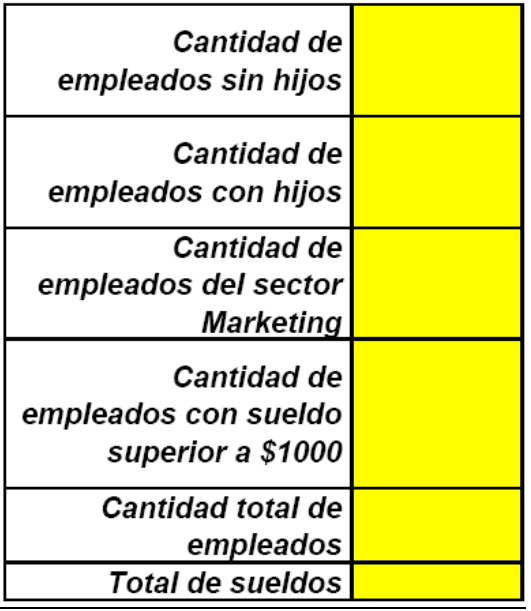

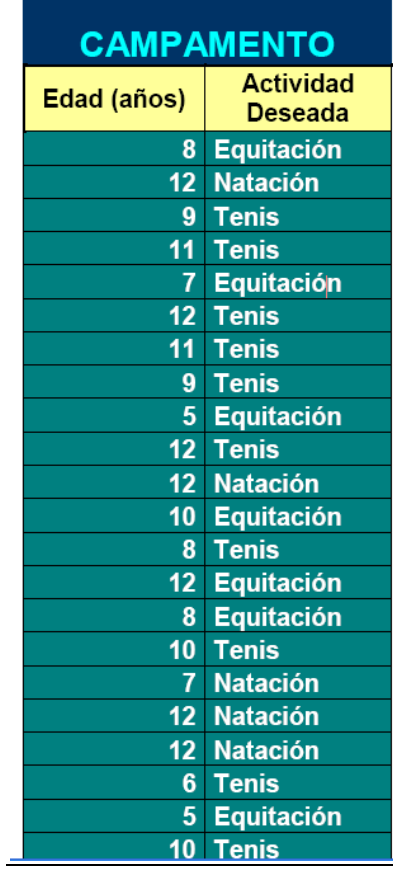

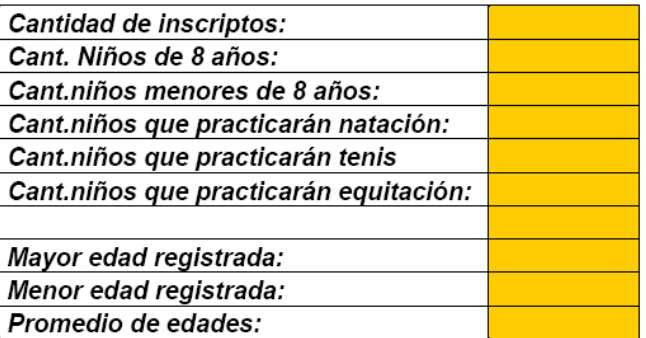

<u> 1980 - Johann Barnett, fransk politiker</u>

Cambiar el nombre a Hoja2 por CONTAR2

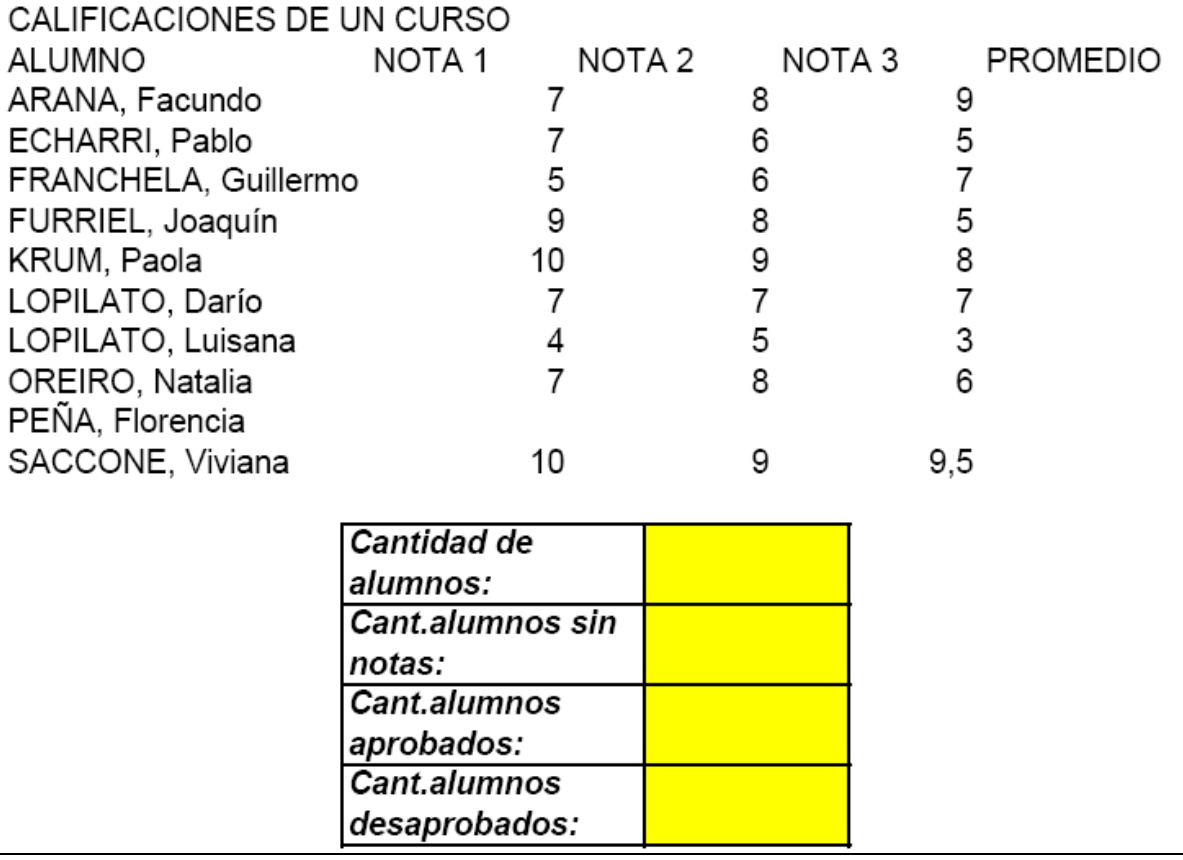

1. Aplicarle a la tabla de datos formatos a elección 2. Calcular los promedios de cada alumno (función PROMEDIO) 3. Resolver mediante la función que corresponda en cada caso

### **Funciones lógicas: SI**

La función **SI** es una función lógica que, tal como su nombre lo indica, implica condiciones. Es decir que frente a una situación dada (*condición*) aparecen dos alternativas posibles:

Si se cumple la condición, la función debe devolver algo (un número o una palabra)

Si no se cumple la condición, la función debe devolver otra cosa (un número o una palabra.

### **Estructura de la función SI**

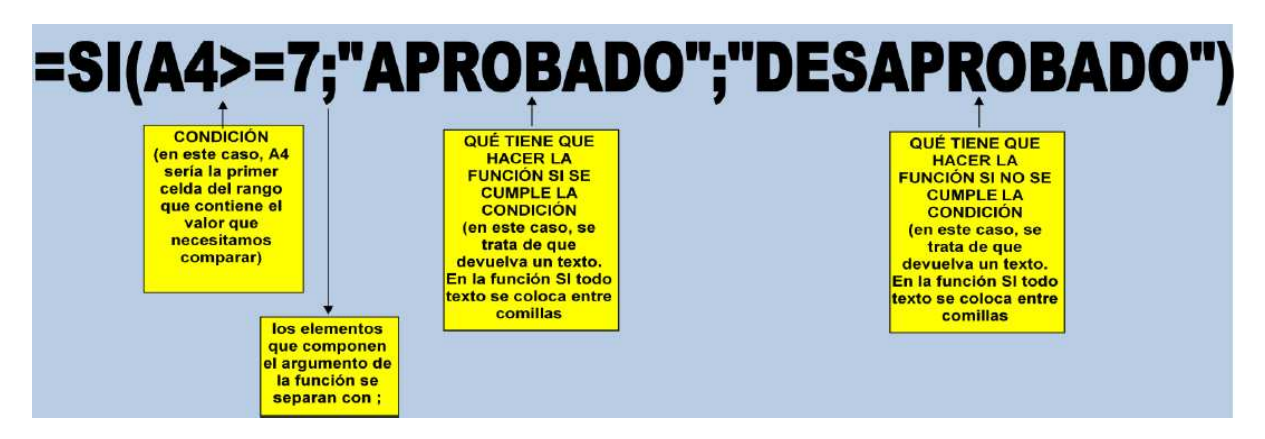

Pero muchas veces, dentro de la función SI debemos hacer algún tipo de cálculo, porque necesitamos que devuelva un número.

Vamos a analizar el siguiente ejemplo:

Una agencia de viajes ofrece un descuento de \$100 sobre el costo total del viaje si el destino es Miami Entonces:

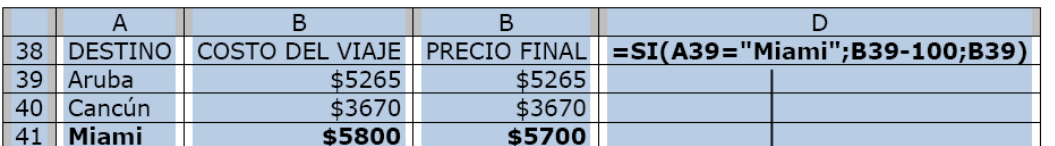

Analizamos:

1. Se plantea la condición. Como se trata de comparar una palabra solo admite el signo igual y el texto va entre comillas

2. Al costo del viaje se le restan \$100, que es lo que debe hacer si la condición se cumple

3. Si la condición no se cumple (es decir, si no encuentra la palabra "Miami") se repite el valor de la celda del costo del viaje

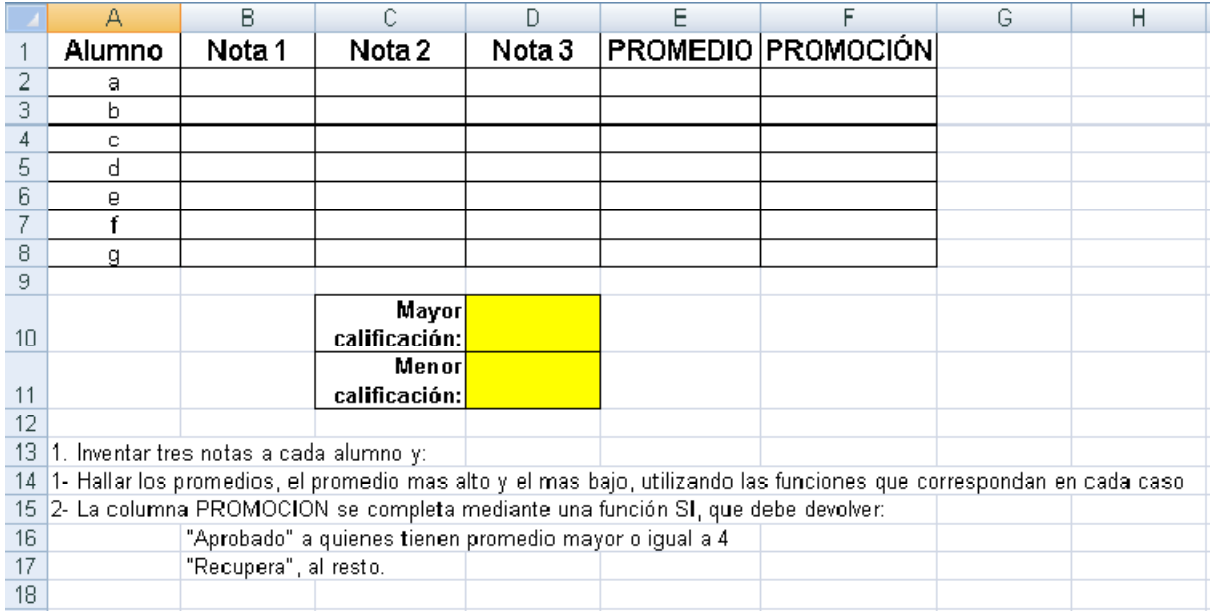

### **Ejercicio 29**

Una agencia de turismo ofrece comisiones a sus vendedores, de acuerdo al sector que pertenezcan. Completar la tabla de datos de acuerdo a las consignas que aparecen debajo de la misma.

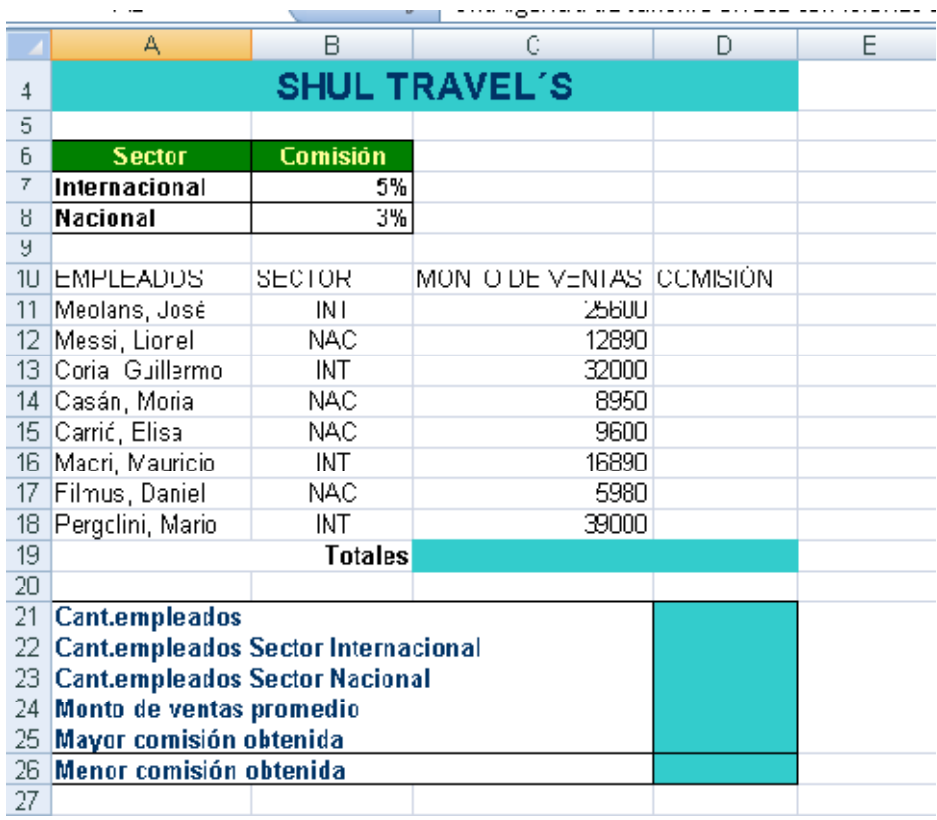

- 1. Al rango A4:D4 aplicarle:
	- a. Combinar y centrar
	- b. Relleno de color Azul claro
	- c. Negrita
	- d. Aumentar tamaño de fuente a 14
- 2. Al rango A10:D10 aplicarle:
	- a. Negrita
	- b. Centrar y Alinear en el medio
	- c. Ajustar texto
	- d. Relleno de color Azul claro
- 3. Al rango A10:D18 aplicarle Bordes/Todos los bordes
- 4. Colocar los montos de venta en formato Moneda (\$ Argentina)

5. COMISIÓN: utilizando la función SI, calcular la comisión que corresponda de acuerdo al sector que pertenezca

- 6. TOTALES: calcular el total del monto de ventas y el total de comisiones
- 7. Resolver lo pedido en cada caso en las celdas A21 hasta A26

### **Ejercicio 30**

Una empresa lleva en una planilla de Excel el registro de sus ventas. Completar la planilla utilizando las funciones y fórmulas necesarias en cada caso.

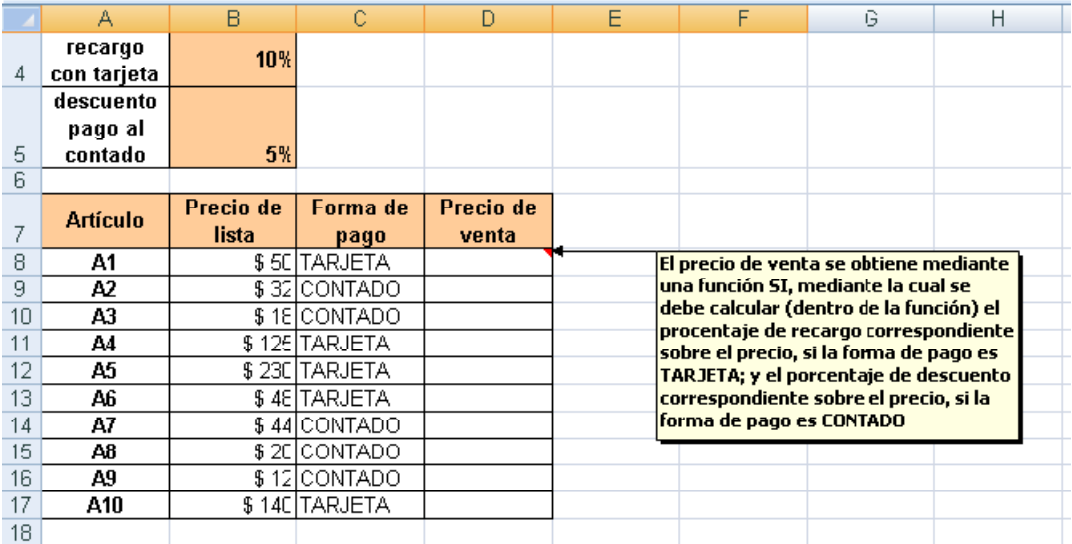

=SI(E15>=7;"APROBADO";SI(E15>=4;"A DICIEMBRE";"A FEBRERO"))condición qué pasa si se cumple qué pasa si no se cumple condición qué pasa si se cumple qué pasa si no se cumple el primer paréntesis cierra a la función anidada el segundo paréntesis cierra a la función "

### **Funciones anidadas**

Muchas veces, para resolver algún tipo de cálculo o situación en una planilla de Excel, no nos resulta suficiente una función, sino que debemos utilizar varias funciones, **una dentro de otra**. Cuando utilizamos una función dentro de otra, tenemos una **función anidada**. Las funciones que "metemos dentro" de otra función actúan como argumentos de la función principal Ejemplo:

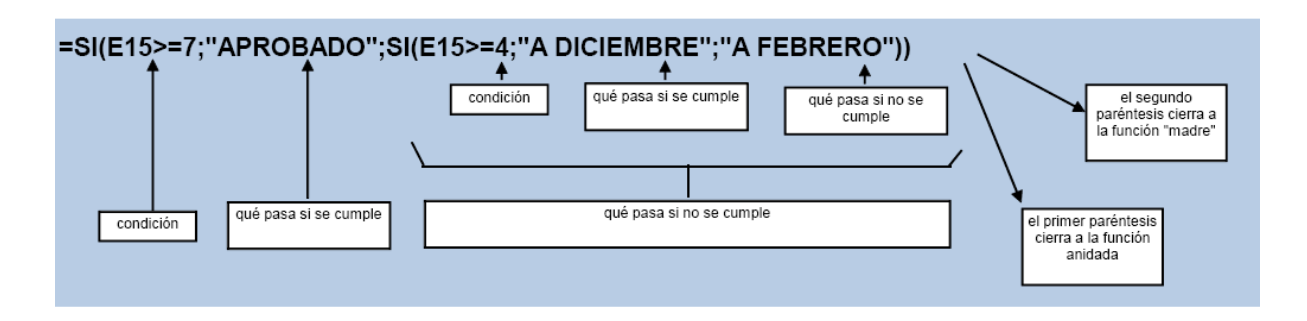

### *La segunda función SI es parte del argumento de la función SI principal*

Cuando frente a una condición tenemos dos o más posibilidades, tenemos que anidar una función **SI** dentro de otra función **SI**. En el ejemplo, la situación es la siguiente:

- Si el alumno obtiene una calificación mayor o igual a 7 puntos, está aprobado;

- Pero si el alumno obtiene una calificación menor a 7, se presentan dos situaciones:

o Si obtiene una calificación mayor o igual a 4 puntos, debe rendir examen en el turno de diciembre

o Si obtiene una calificación menor a 4 puntos, debe rendir examen en el turno de febrero.

Cada una de las funciones **SI** (la principal y la anidada) conservan su estructura, con tres elementos en el argumento.

En el partido de Tres de Febrero se llevó a cabo un campeonato interbarrial de futbol. Esta es la tabla con los equipos y los resultados obtenidos:

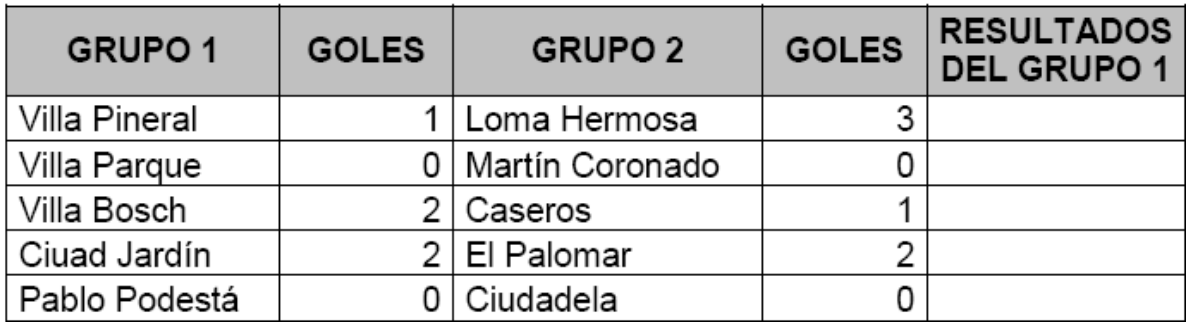

### **Ejercicio 32**

Se realizó una exposición de perros y se obtuvieron las siguientes posiciones:

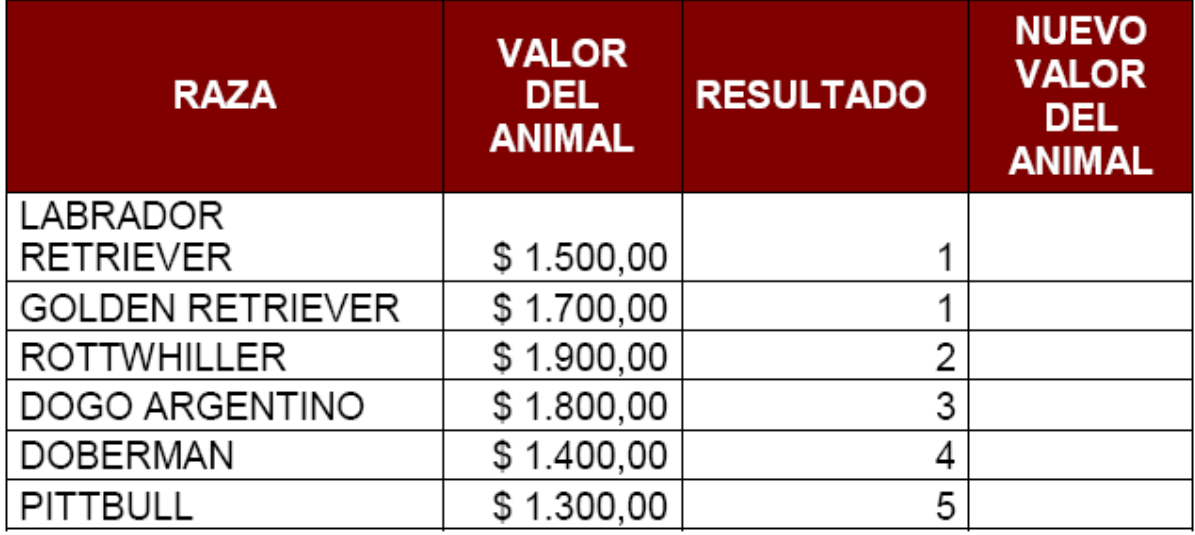

De acuerdo al resultado obtenido en la tabla de posiciones (considerando los primeros 5 puestos) el valor del animal se incrementa de acuerdo a los siguientes parámetros: Si obtuvo 1, el valor se duplica Si obtuvo entre 2 o 3, el valor se incrementa en \$300 Si obtuvo entre 4 o 5, el valor se incrementa en \$100 Completar la columna NUEVO VALOR DEL ANIMAL utilizando una función SI ANIDADA en la que considere los datos ofrecidos anteriormente.

### **Ejercicio 33**

En un colegio el valor de la cuota es de \$150.-, si ésta es abonada hasta día 10 inclusive. Si la cuota se abona hasta el día 4 inclusive, se le hace un descuento del 5%. Si se abona luego del día 10, se le aplica un recargo del 5%. Completar los días del mes como serie lineal de incremento 1 y límite 31 Calcular el valor de las cuotas en los diferentes días de un mes

valor cuota  $$150$ 

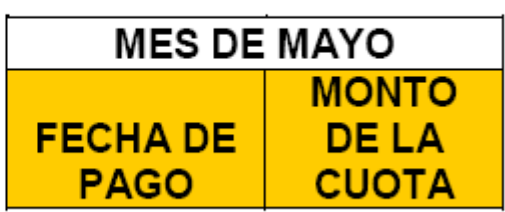

### **Ejercicio 34**

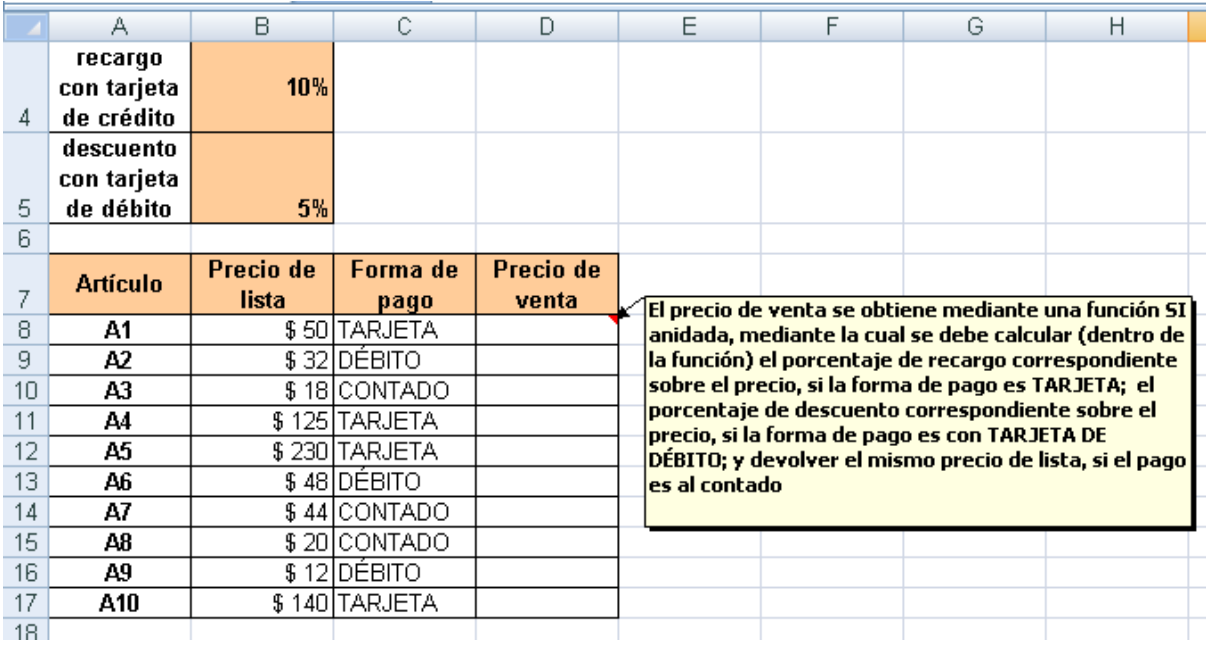

### **Funciones lógicas: Y / O**

### **Función Y**

La función **Y** devuelve VERDADERO si se verifican todas las condiciones planteadas en su argumento. Si se verifica una sola de las condiciones o ninguna, devuelve FALSO. Ejemplo: Para aprobar un curso los alumnos deben considerar dos variables: a) que el % de inasistencias sea menor o igual a 25 **Y** b) que la nota obtenida sea mayor o igual a 4

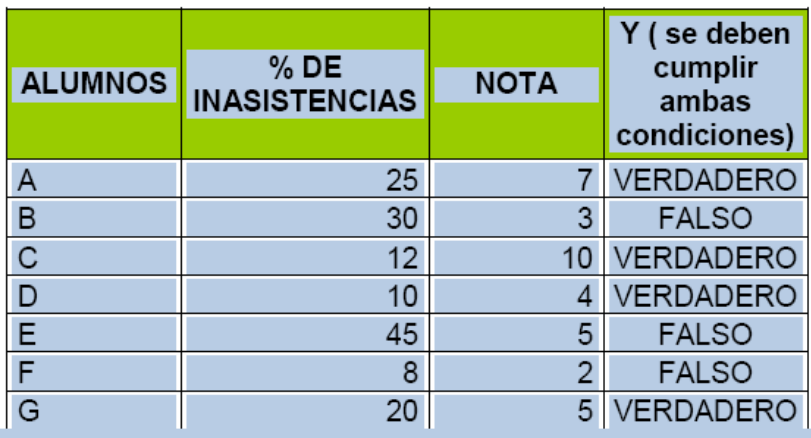

La sintaxis de esta función es:

# $=Y(B2\leq 25;C2> = 4)$

### **Función O**

La función **O** devuelve VERDADERO si se verifica una sola de las condiciones planteadas en su argumento. Si no se verifica ninguna condición, devuelve FALSO. Ejemplo: Para aprobar un curso los alumnos deben considerar dos variables: a) que el % de inasistencias sea menor o igual a 25 **O** b) que la nota obtenida sea mayor o igual a 4

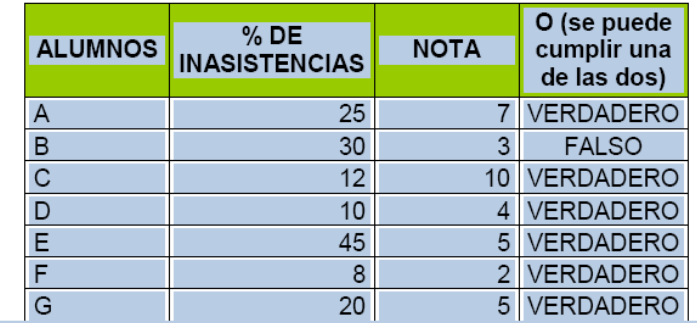

La sintaxis de esta función es:

 $=O(B2\leq 25;C2\geq 4)$ 

Las funciones lógicas **Y – O** se utilizan anidadas dentro de la función **SI**, para obtener un resultado con sentido.

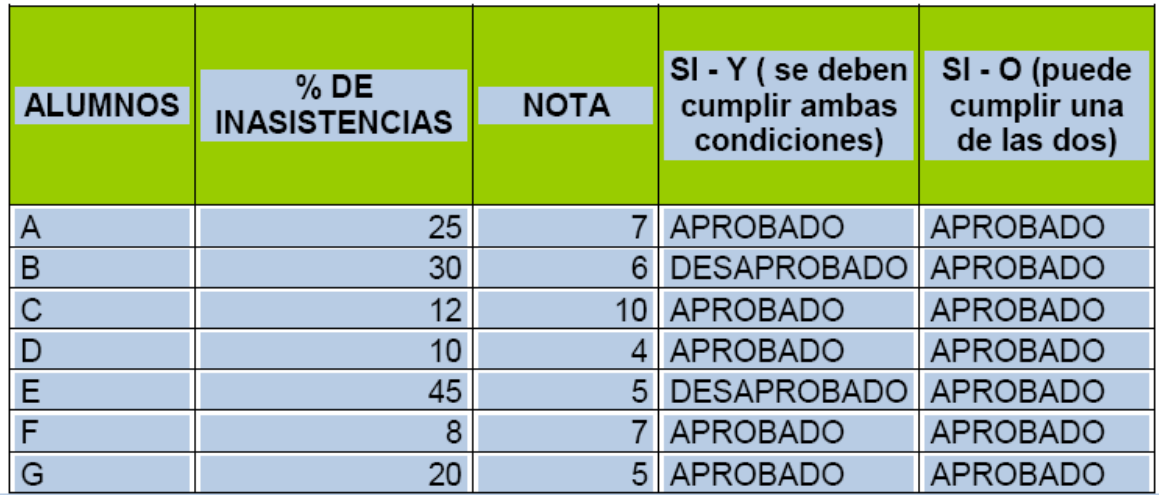

La función **Y** y la función **O** se utilizan como condición en el argumento de la función SI:

Sintaxis:

### **=SI(Y(B8<=25;C8>=4);"APROBADO";"DESAPROBADO") =SI(O(B8<=25;C8>=4);"APROBADO";"DESAPROBADO")**

### **EJERCICIOS FUNCIONES LÓGICAS ANIDADAS (Y/O)**

### **Ejercicio 35**

Los empleados de una agencia de turismo estudiantil vendieron viajes durante el mes de marzo. Se analizan dos variables: a) que la cantidad de viajes vendidos sea mayor a 100 **Y** b) que las señas recibidas sean mayores a \$500 SI CUMPLEN AMBAS CONDICIONES, EL EMPLEADO RECIBE COMO PREMIO UN VIAJE. EN CASO CONTRARIO, NADA (" ")

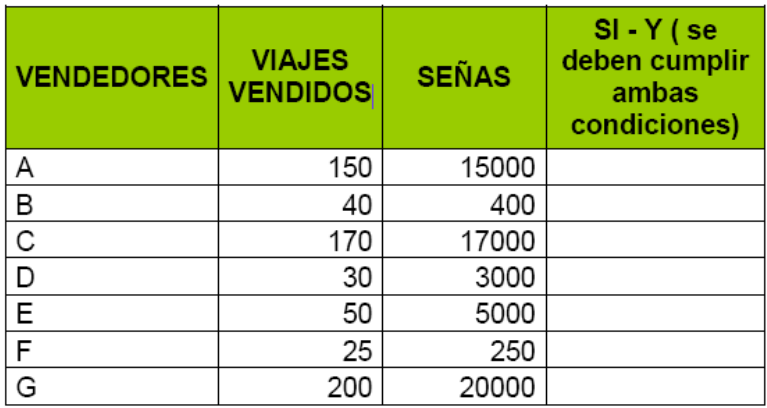

Una agencia de viajes otorgará un premio a sus vendedores teniendo en cuenta las siguientes condiciones:

a) Que la cantidad de viajes vendidos sea superior a 25

- b) Que los viajes hayan sido pagados en su totalidad
	- 1. Completar la planilla aplicando funciones necesarias. La columna PREMIO debe devolver "1 viaje a Camboriú" si el vendedor cumple uno de los dos requisitos 2. Aplicar formatos para mejorar la presentación de la planilla 3. Colocar los valores en formato Moneda (\$ Argentina)

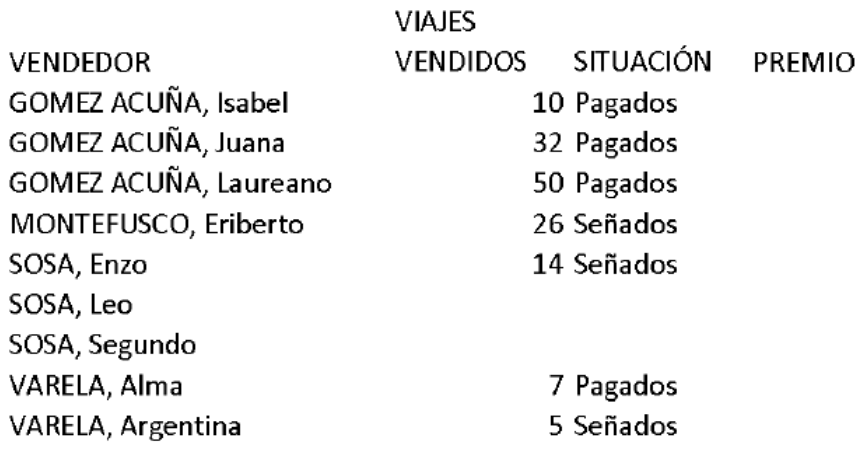

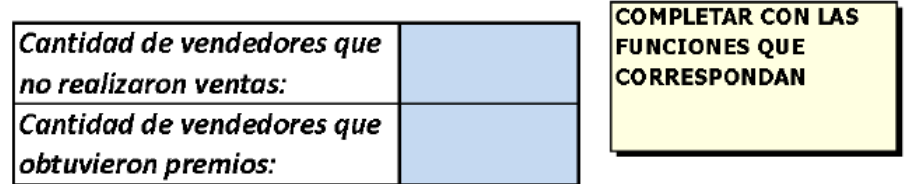

### **Funciones de búsqueda**

### **Función BUSCARV**

La función **BUSCARV** relaciona dos tablas de datos, estableciendo una correspondencia entre las mismas. Busca un valor específico en una **columna** de una tabla y devuelve, en la misma fila, un valor de otra **columna** de otra tabla, denominada **matriz de datos**. **NOTA**: la letra **V** del nombre de la función significa *vertical*, es decir, busca los datos que se encuentran en *columnas*. Veamos el siguiente ejemplo: Un docente tiene la calificación de sus alumnos en notas numéricas, pero la institución en la que trabaja le pide que muestre el seguimiento, de acuerdo a los siguientes criterios:

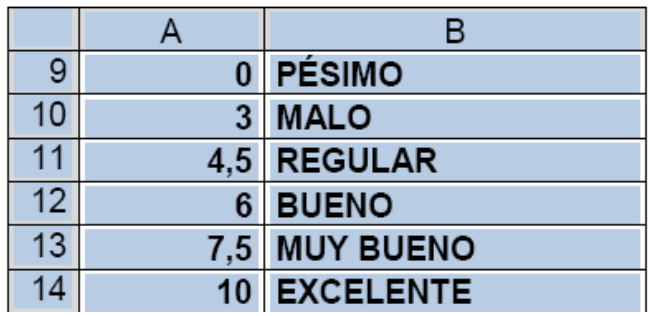

Debe completar su planilla de seguimiento para adecuarla a los requerimientos de la institución. Para completar la columna CALIFICACIÓN CONCEPTUAL va a utilizar una función BUSCARV que le permita relacionar los datos de su planilla con los datos de la matriz.

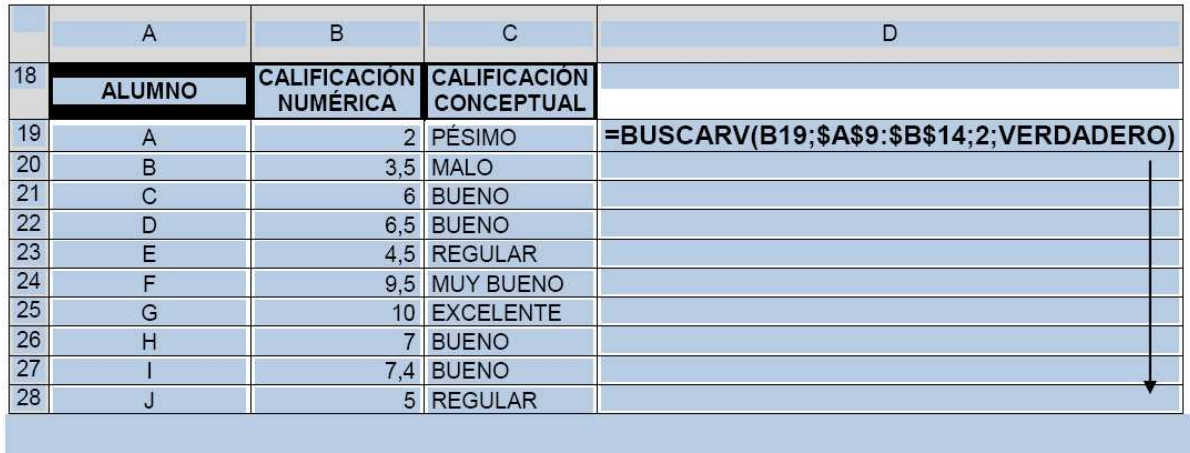

El análisis de la función es el siguiente: **=BUSCARV(B19;** RDADERO)  $\overline{2}$ 4 B

1. Indica la celda que contiene el dato que quiero comparar

2. Indica el rango de celdas que contiene la matriz de datos. En este caso se usó referencia absoluta, para poder completar automáticamente el resto de la segunda tabla

3. Indica la columna que se desea comparar; en este caso, es la segunda columna

4. El valor VERDADERO indica que se busca un valor aproximado. Si no se coloca este último elemento, se asume que es verdadero. Si se coloca FALSO, buscará el valor exacto

### **EJERCICIOS FUNCIÓN BUSCARV**

### **Ejercicio 37**

Una estación de servicio ofrece premios por puntos acumulados cada vez que se carga combustible. La tabla de premios es la siguiente:

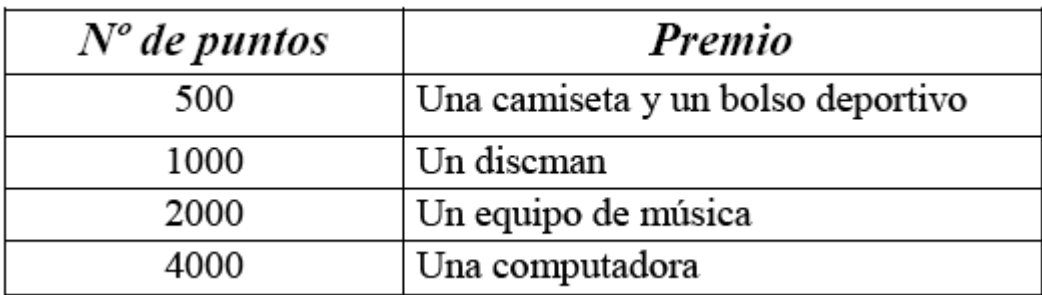

Completar la segunda tabla con la función BUSCARV tomando los datos de la matriz.

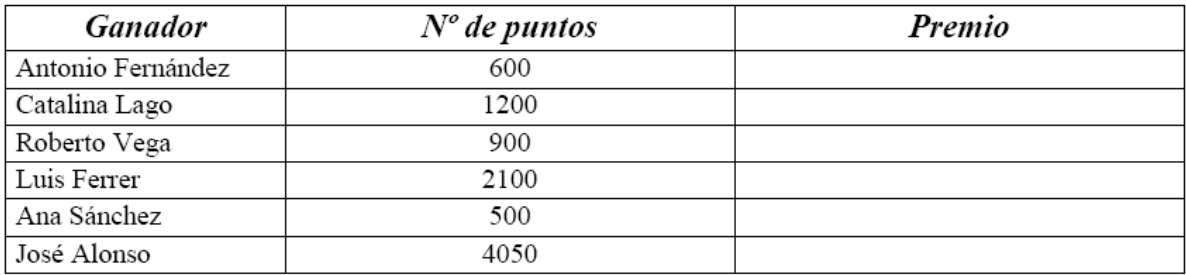

### **Ejercicio 38**

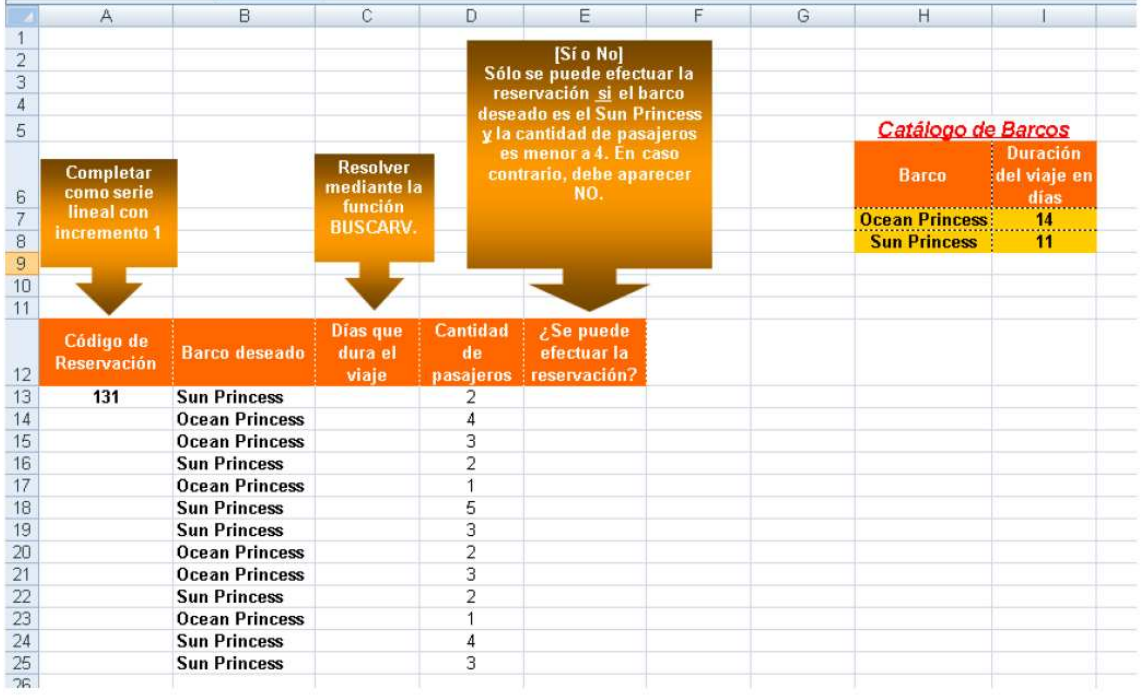

Completar las columnas vacías atendiendo a las consignas que aparecen en los recuadros.

A partir de los datos de la matriz, se busca completar el recuadro de modo tal que ingresando el Nº de legajo se completen automáticamente los otros datos de cada empleado.

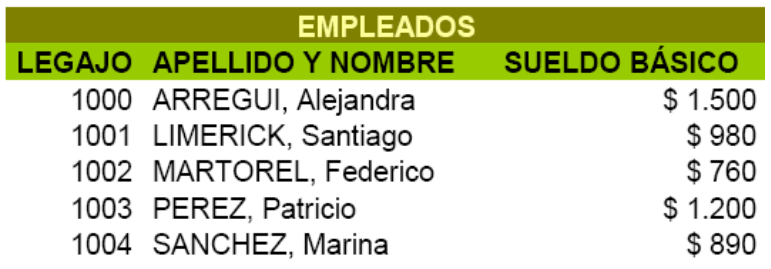

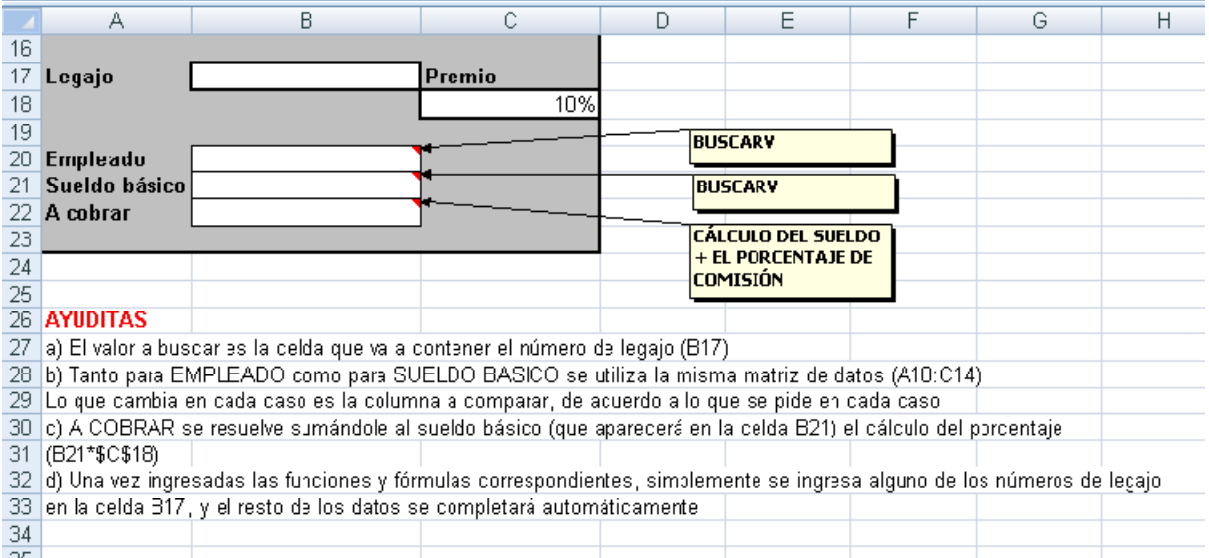

APLIQUE LOS FORMATOS NECESARIOS PARA QUE SUS TABLAS DE DATOS SE VEAN SIMILARES A LAS DEL MODELO.

### **Ejercicio 40**

#### **SHUL'S TRAVELS**

TOURS EN ESPAÑA - SALIDAS PREVISTAS

| Código<br>Tour | <b>Descripción Tour</b> | Código<br>operador | <b>Operador</b><br><b>Responsable</b> | Cantidad<br>Pasajeros | <b>Tipo de</b><br><b>Contingente</b> | <b>Importe</b><br>recaudado<br>por Salida |
|----------------|-------------------------|--------------------|---------------------------------------|-----------------------|--------------------------------------|-------------------------------------------|
| 115            |                         |                    |                                       | 35                    |                                      |                                           |
| 220            |                         |                    |                                       | 22                    |                                      |                                           |
| 120            |                         |                    |                                       | 18                    |                                      |                                           |
| 310            |                         |                    |                                       | 10                    |                                      |                                           |
| 320            |                         |                    |                                       | 32                    |                                      |                                           |
| 115            |                         |                    |                                       | 18                    |                                      |                                           |
| 310            |                         |                    |                                       | 10                    |                                      |                                           |
| 310            |                         |                    |                                       | 8                     |                                      |                                           |
| 115            |                         |                    |                                       | 15                    |                                      |                                           |

Tablas auxiliares (matrices de datos):

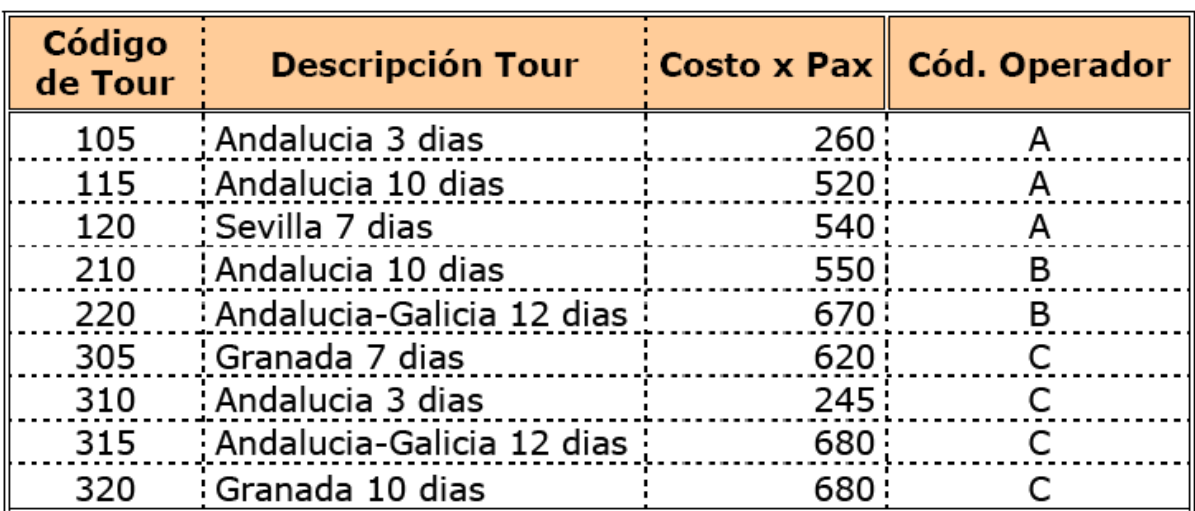

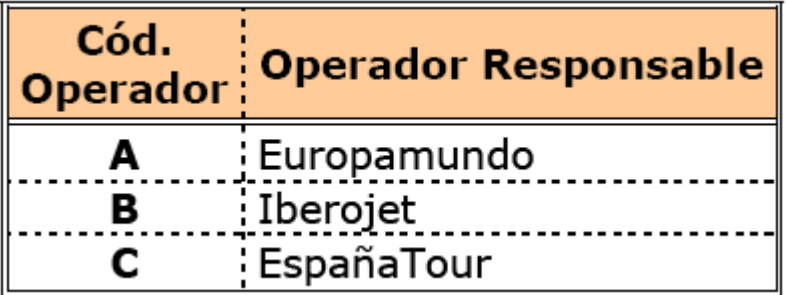

Consignas:

1) DESCRIPCIÓN TOUR: debe usar función BUSCARV. Ayudita: el dato en común es el Código de Tour

2) CÓDIGO OPERADOR: ídem anterior. La función BUSCARV debe devolver la letra correspondiente al código.

3) OPERADOR RESPONSABLE: ahora, el dato en común entre dos tablas es el Código de Operador (la función BUSCARV debe devolver el nombre

4) del operador responsable)

5) TIPO DE CONTINGENTE: se resuelve mediante una función SI ANIDADA (para que no se olviden). Si la cantidad de pasajeros es mayor a 20,

6) debe devolver "Numeroso"; si la cantidad de pasajeros es mayor a 10, debe devolver "Regular"; en caso contrario, debe devolver "Pequeño".

7) IMPORTE RECAUDADO POR SALIDA: esta es un poco difícil, pero posible con cierta ayuda. El valor del viaje (o "costo x pax") se obtiene mediante la función BUSCARV. Luego, en la misma fórmula, hay que obtener el total recaudado.